#### 研修会実施機関向け

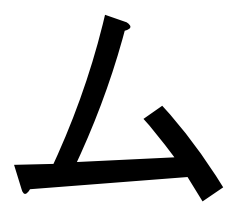

# 日病薬病院薬学認定薬剤師研修支援システム 研修会申請システム テスト版操作マニュアル

更新日: 2023/12/25

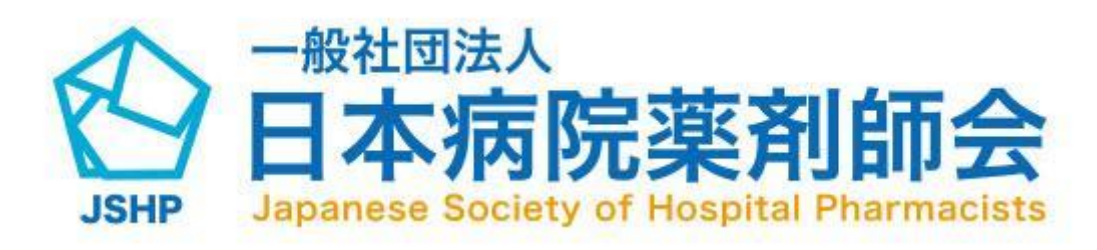

ログイン方法

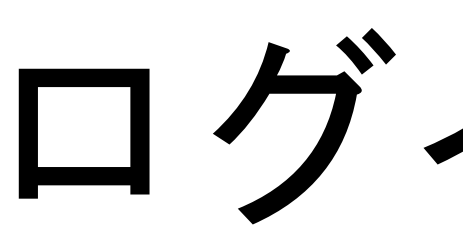

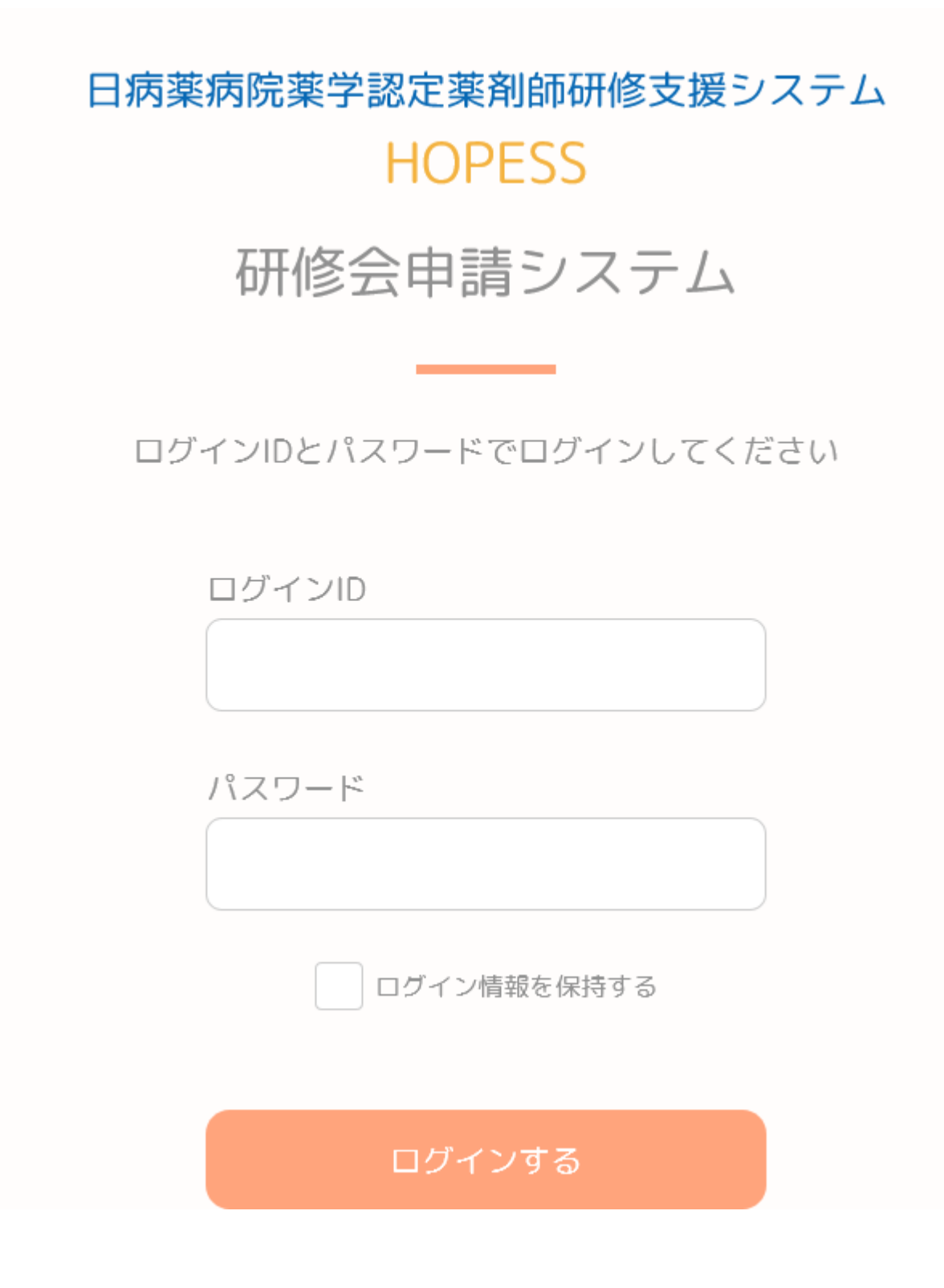

テスト版ログインURL <https://demo-workshop.jshp-hopess.jp/login>

ログインIDとパスワードは説明会案内メールに記載がございます。

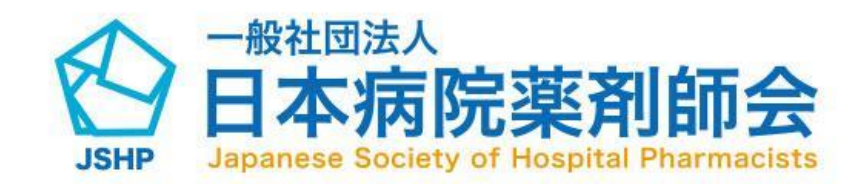

# 研修会申請検索とCSV出力方法

研修会名

開催日

例) OO研修会

開催日の選択

シティ学会

シティ学会

講麻

ー (第2クール)

研修会名

第7回日本ヘルスケアダイバー

感染対策担当者のためのセミナ

第7回日本ヘルスケアダイバー

2023年度 慶應義塾大学薬学部 公開講座 (web開催)口腔に関す

る理解を深めよう(2)~薬局 に口腔乾燥を訴える患者さんが 来院された時にどうしますか~

レギュラトリーサイエンス エキ スパート研修会(短期集中型)

2023年度 医薬品(原薬)GMP研修

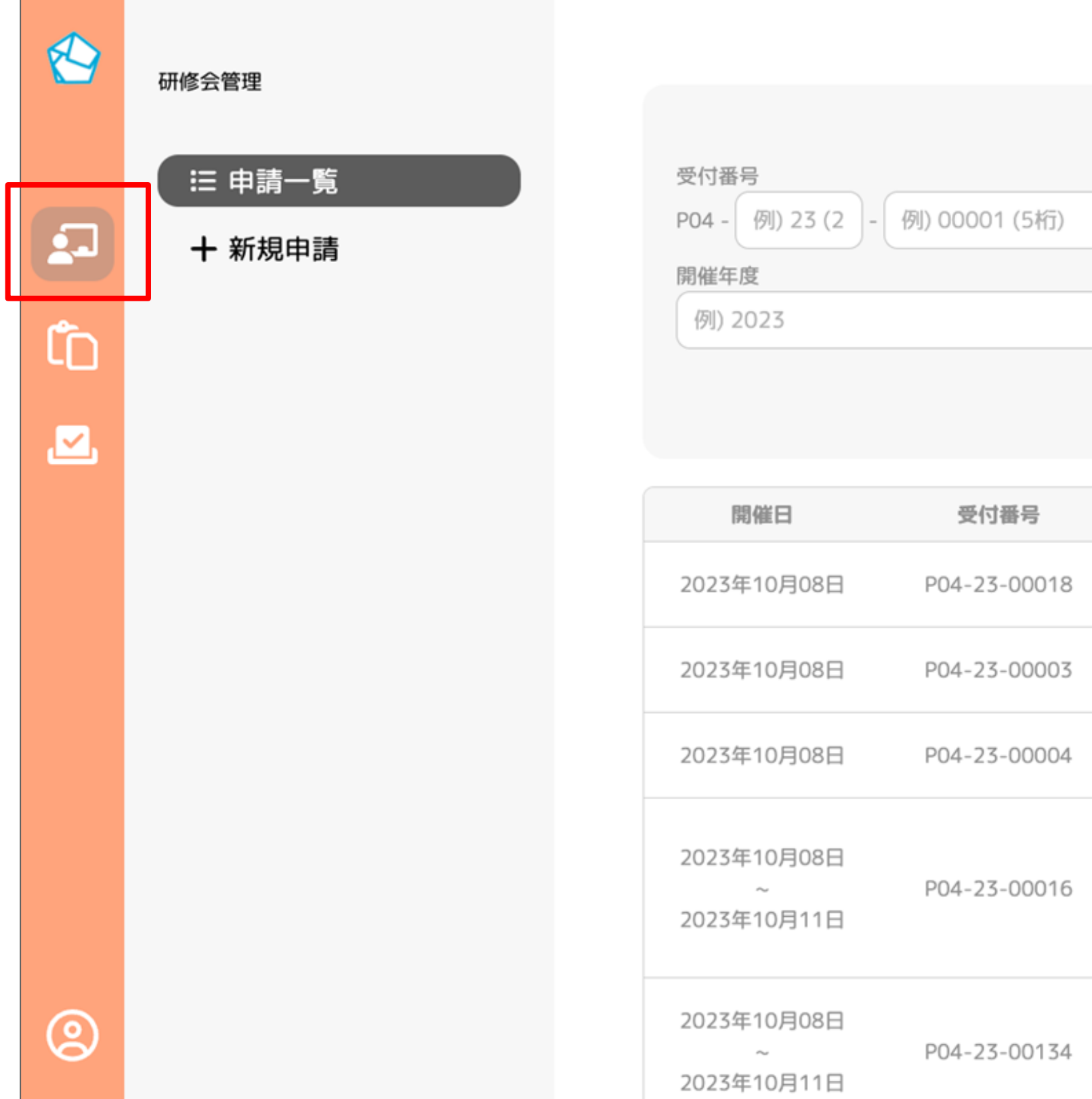

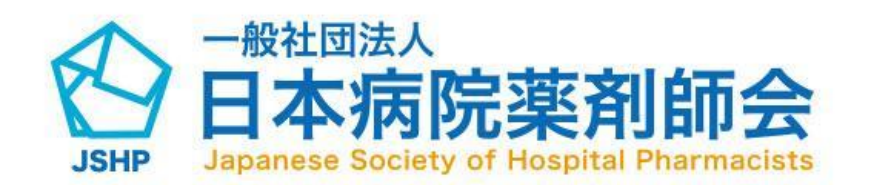

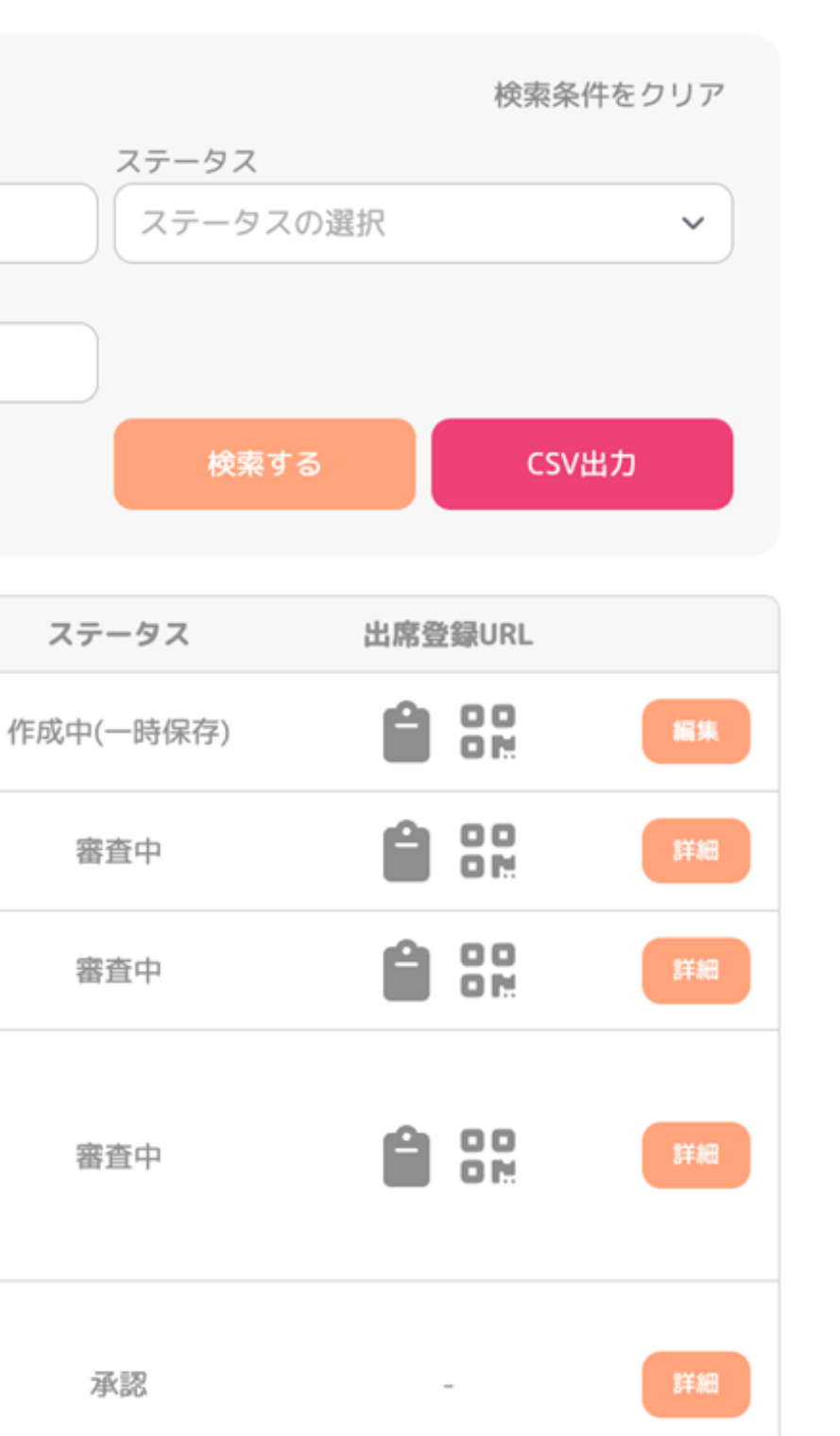

サイドメニュー赤枠のアイコンをクリック していただくと、研修会申請一覧画面に遷 移します。

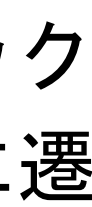

# 研修会申請検索とCSV出力方法

検索フォームの任意の項目を入力して検索してください。

(1)研修会番号を入力できます。 (2)開催年度を入力できます。 (3)研修会名を検索できます。(部分一致検索可) (4)開催日を選択できます。 (5)ステータスを選択できます。 (6)検索ボタンをクリックすると入力した内容で検索できます。 (7)CSV出力をクリックすると、自分の支部以外の所属している 研修会実施団体の研修会も含めてCSVファイルとして出力さ れます。

※ 検索した状態でCSV出力をクリックすると、絞り込まれた 内容でCSVを出力することができます。

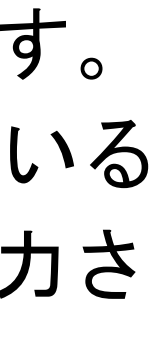

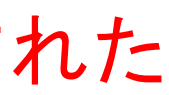

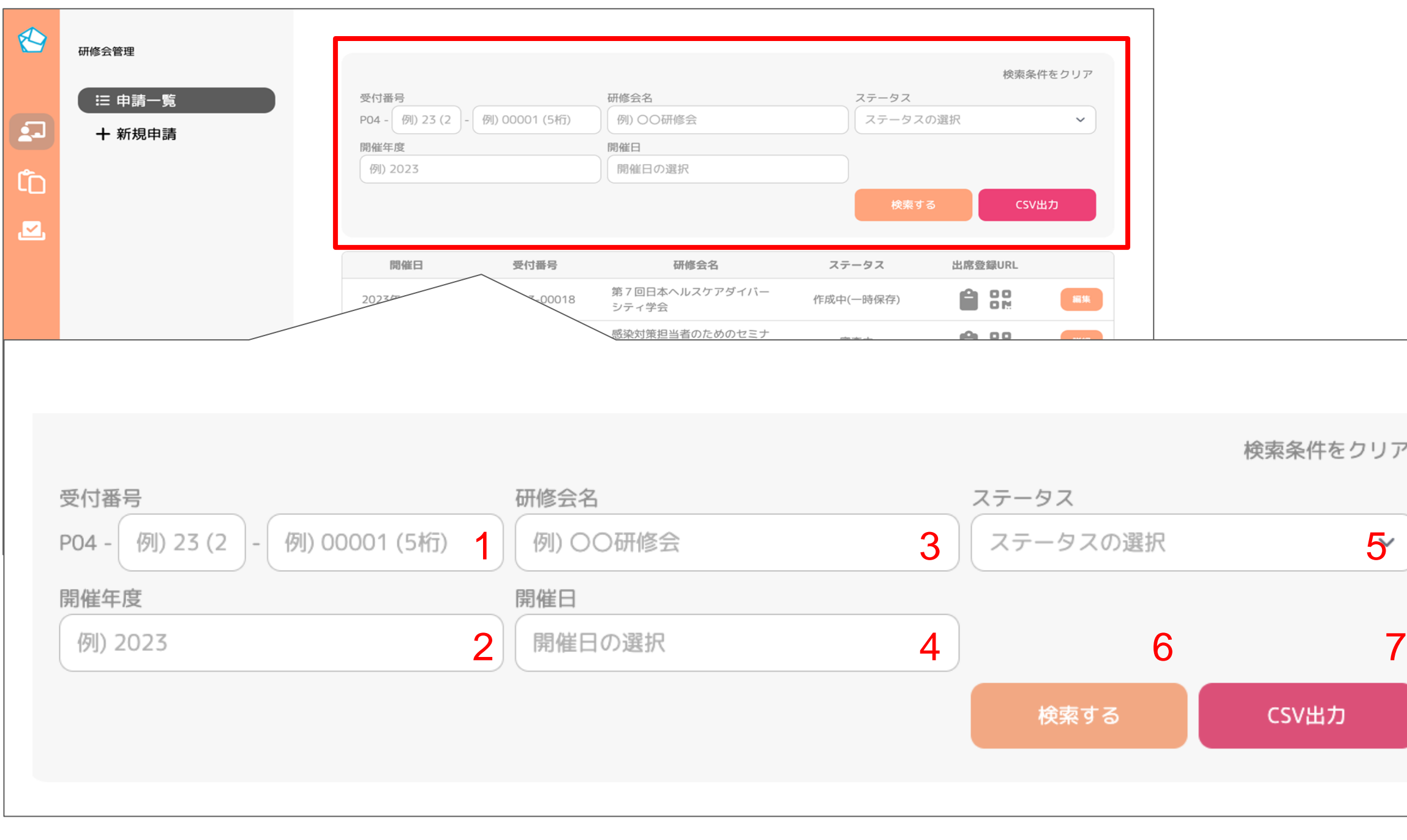

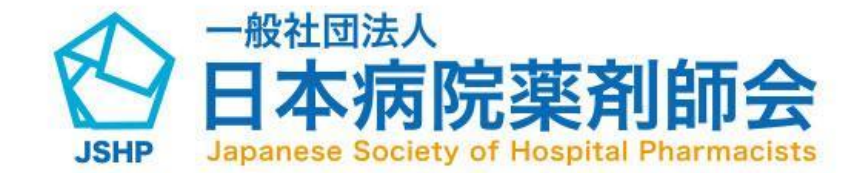

(1) アイコンをクリックします。

(2)新規申請をクリックすると新規申請画面 に遷移することができます。

※ 2はどちらからでも新規申請に移動できま す。

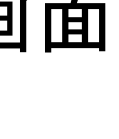

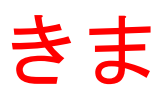

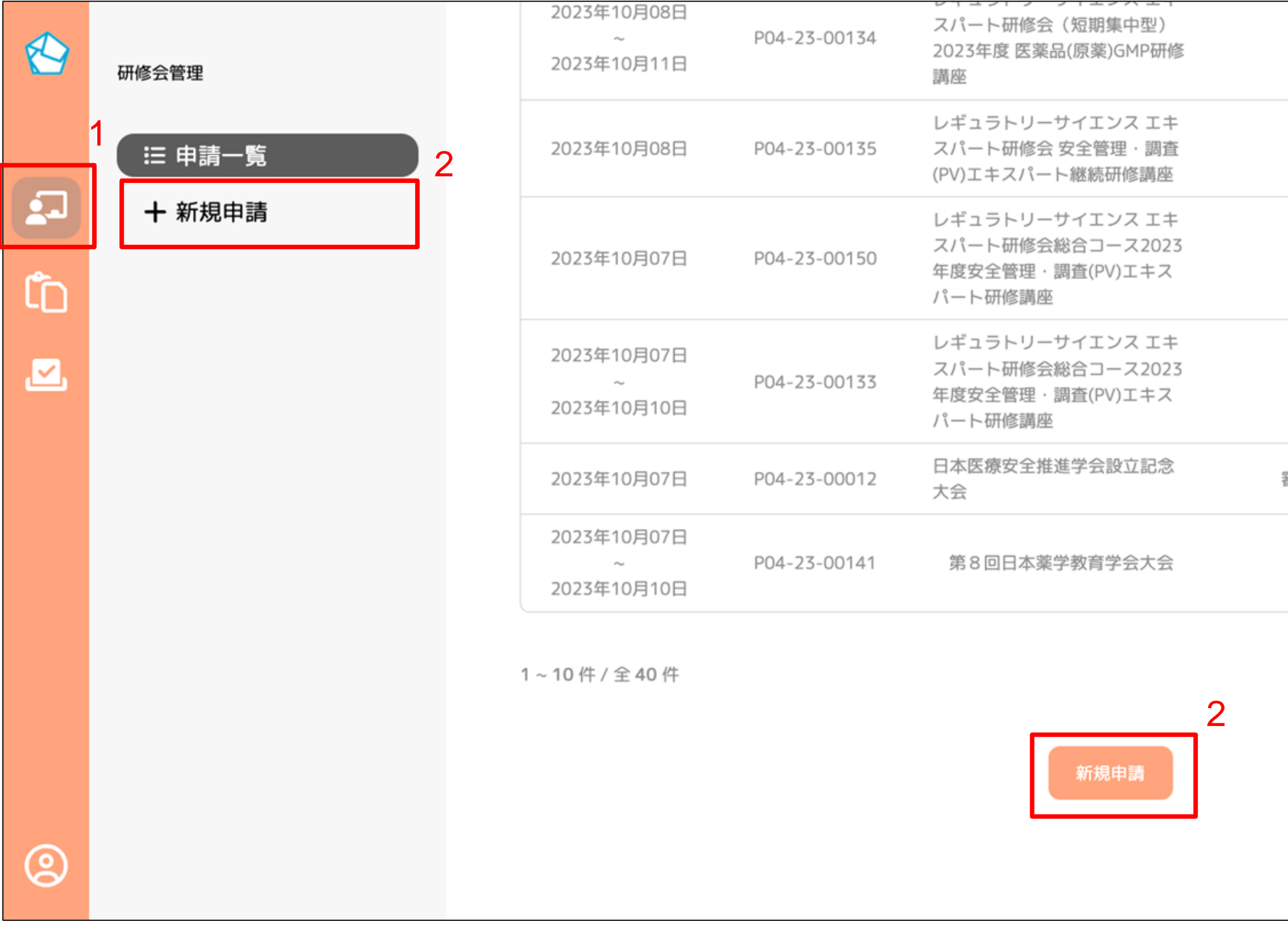

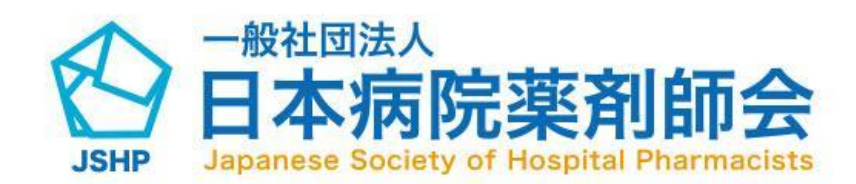

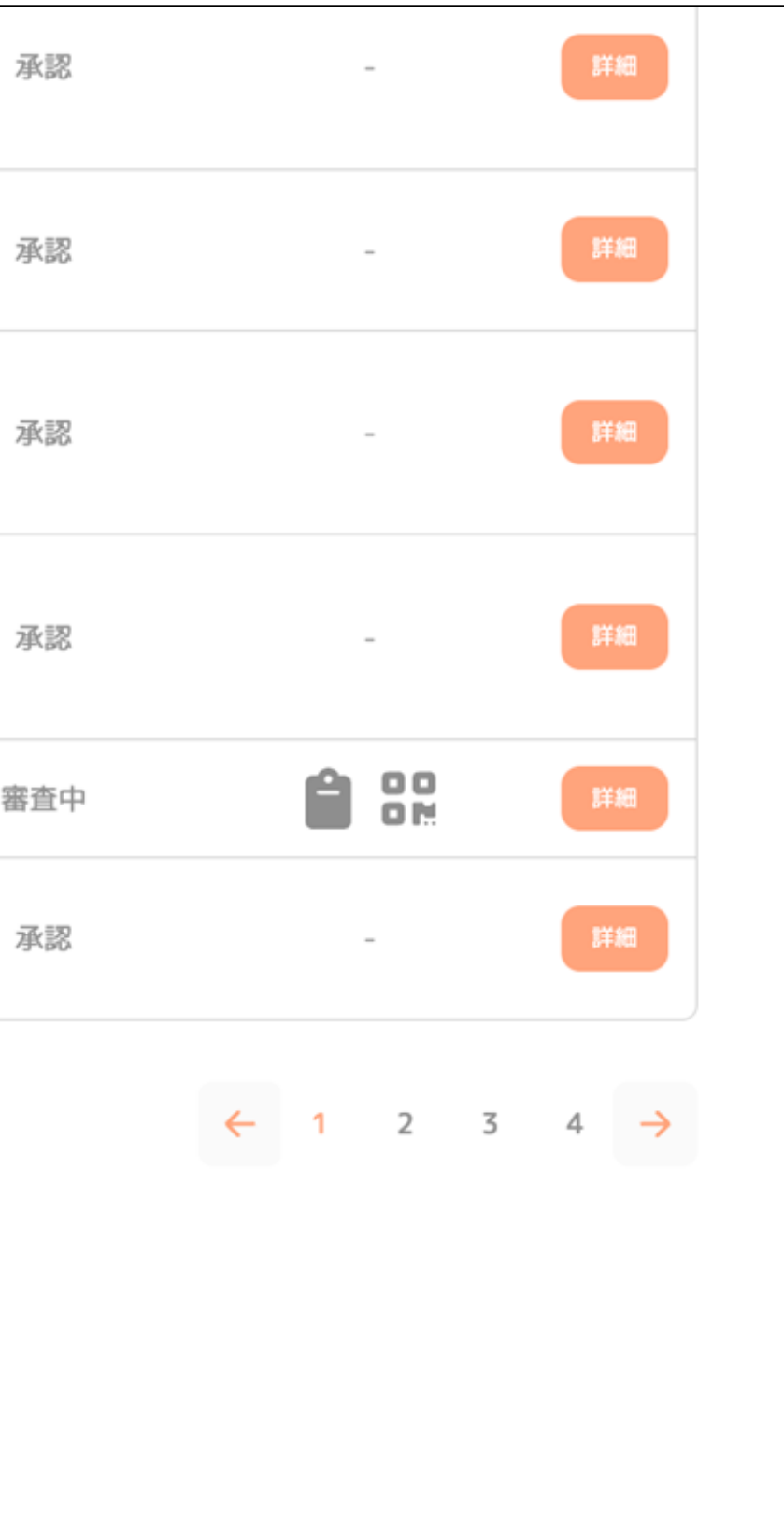

研修会情報フォームの内容を入力してくだ さい。

(1)研修会の名称を入力してください。 (2)開催形態を選択してください。

ハイブリッド申請の場合は、該当の開催 形態をすべて選択してください。

(3)開催日を選択してください。

複数日で研修会が開催される場合のみ、 終了日の選択をしてください。

(4)開催時間を入力してください。

オンデマンド配信の開催時間は不要です。 ハイブリッド申請の場合は、集合研修また はWEBによる研修(ライブ)の開催時間を 入力してください。

てください

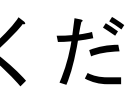

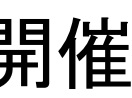

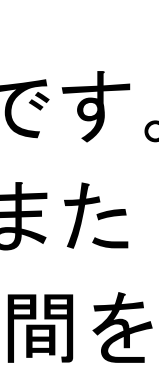

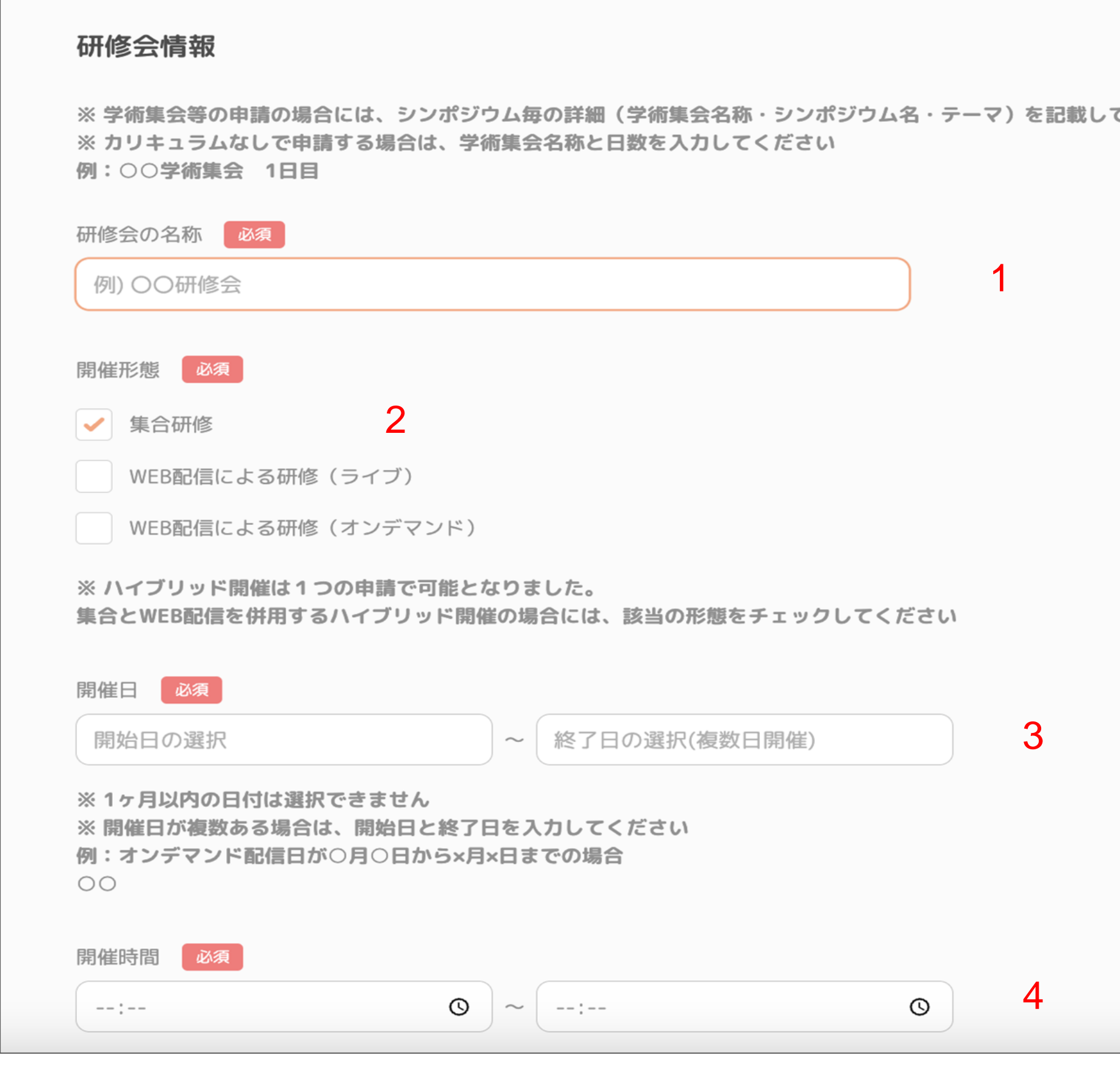

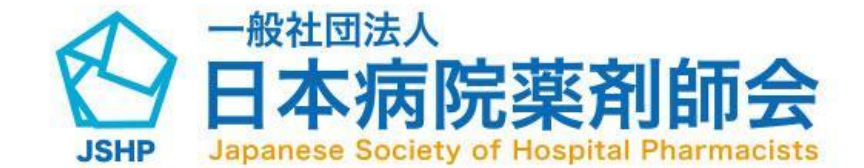

研修会情報フォームの内容を入力してくだ さい。

(1)会場名の入力と開催形態がサテライト会 場の場合はチェックをしてください。 (2)主催・共催を選択してください。 (3)参加費徴収額を入力してください。 (4)募集人数を入力してください。

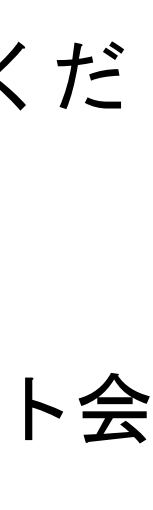

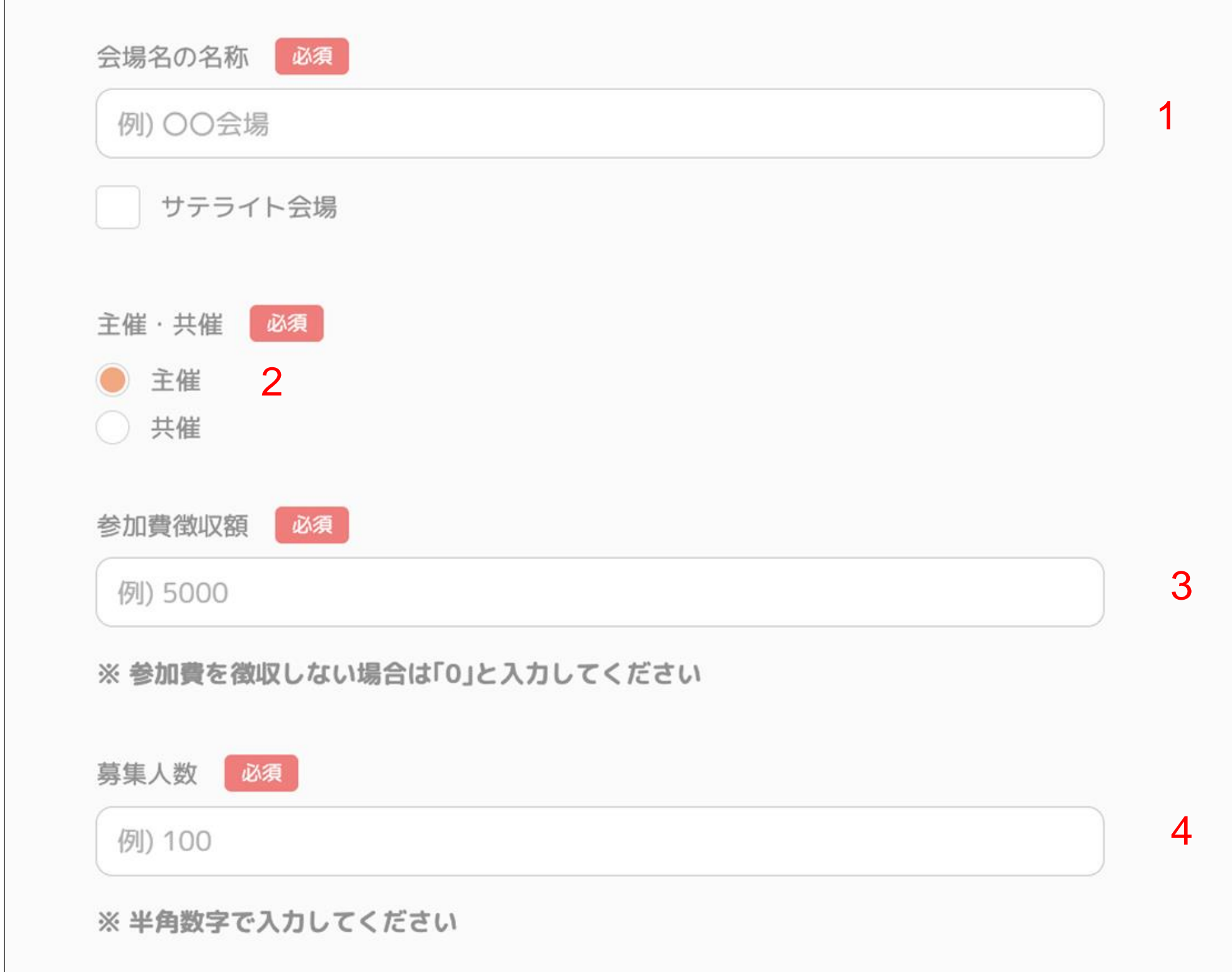

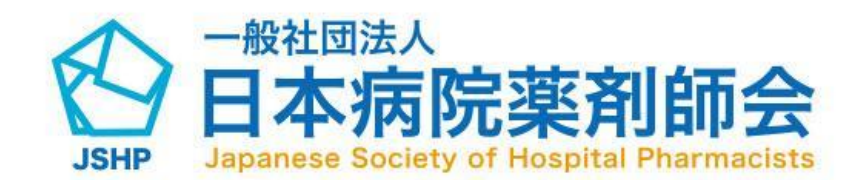

受講者管理フォームの内容を入力してください。

(1)受講者管理を選択してください。

確認テストの場合は設問と選択肢・回答、研修レポートの場合 はレポート題名、キーワードは複数のキーワードを設定できま す。

※確認テストの選択肢は最大5つ、キーワードは最大10つまで 設定が可能です。

(2)受講資格についてのチェックを選択してください。

(3)質疑応答のチェックを選択してください。

(4)WEB配信による研修の場合、使用するシステムを入力して ください。

(5)オンデマンド配信の場合のみ、開始日を配信開始日、終了日 を配信終了日として入力してください。

※受講者管理項目は未入力でも申請が可能です。審査中の間でも 研修会詳細画面から再度編集が可能です。

必ず研修会開催前に入力をお願いいたします。

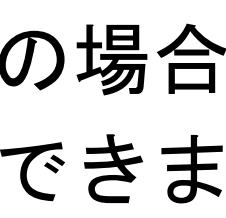

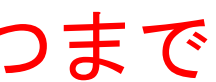

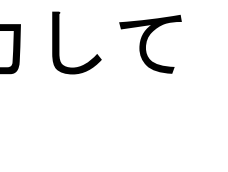

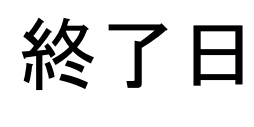

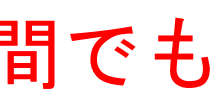

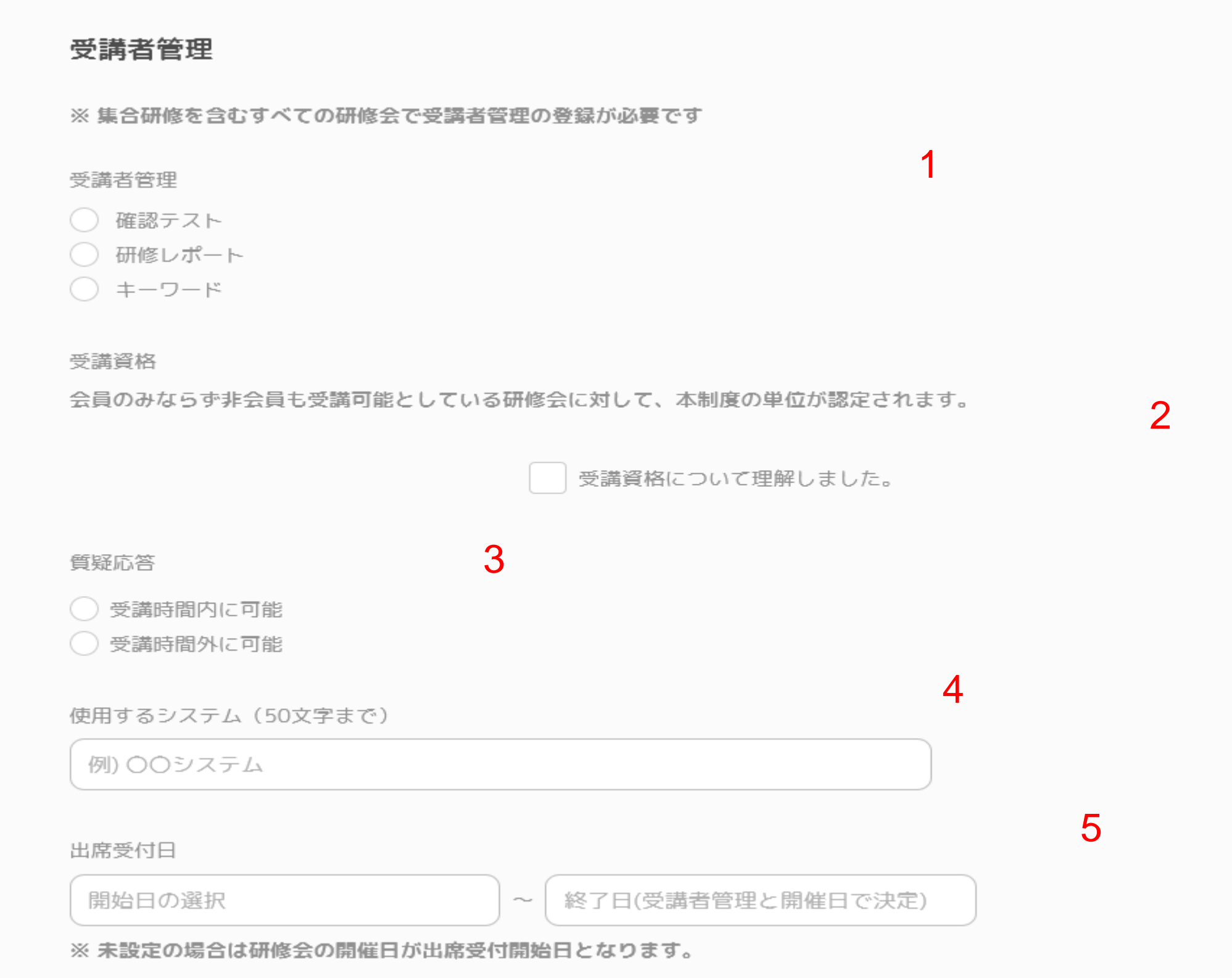

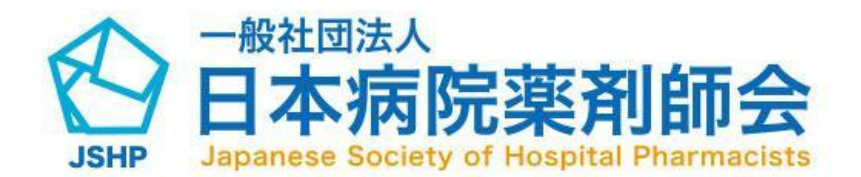

#### 研修会の新規申請方法(領域ごとの申請)

単位申請演題名・カリキュラム単位の内容を入力してくださ  $\mathsf{U}$ 

#### 単位申請演題名・カリキュラム単位

※ 演題ごとに入力をお願いいたします ※ 演題が複数ある場合は、「演題追加」より項目を入力してください ※ カリキュラム項目を「なし」と選択した場合は、演題名は研修会名を入力してください

各演題ごとに入力をお願いいたします。 学術大会(1日ごと)の申請は次のスライドで説明します。

(1)演題名を入力してください。 (2)カリキュラム(領域)の選択をしてください。

(3)演者の所属を入力してください。

(4)演者の部署を入力してください。

(5)演者名を入力してください。

(6)講演時間を入力してください。

- (7)「講演追加」ボタンをクリックすると、講演を追加する ことができます。
- (8)「単位を集計する」ボタンをクリックすると集計結果に カリキュラムごとの単位の計算結果が表示されます。

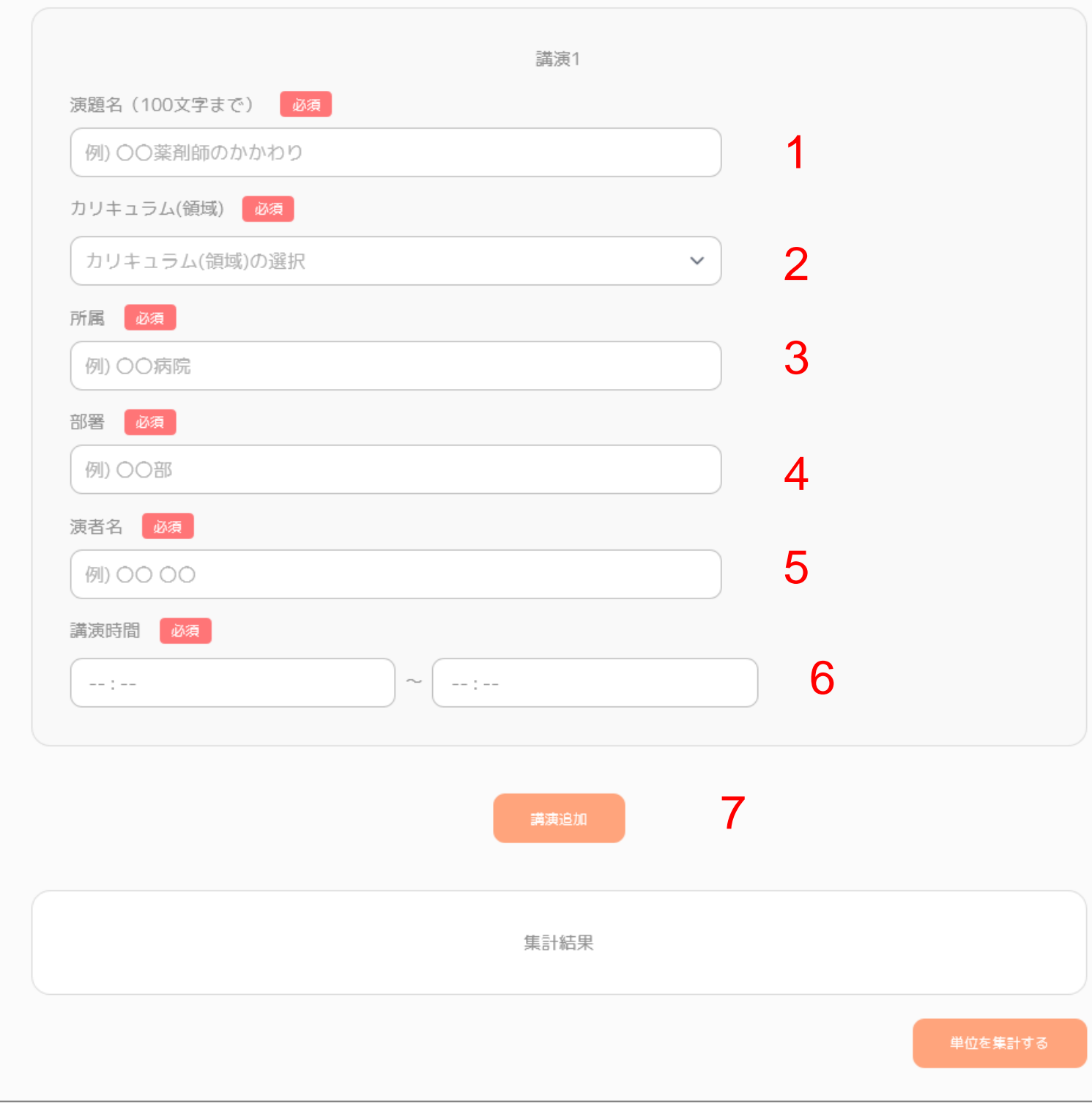

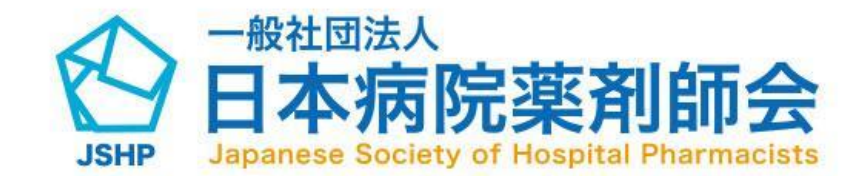

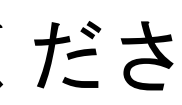

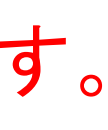

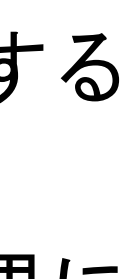

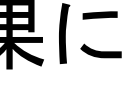

# 研修会の新規申請方法(領域なしの申請)

単位申請演題名・カリキュラム単位の内容を入力してください。 学術大会(1日ごと)の申請の場合

#### 単位申請演題名・カリキュラム単位

※演題ごとに入力をお願いいたします ※演題が複数ある場合は、「演題追加」より項目を入力してください ※ カリキュラム項目を「なし」と選択した場合は、演題名は研修会名を入力してください

(1)学術集会名を入力してください。

(2)カリキュラム(領域)のを領域なしを選択してください。

(3)学術集会名を入力してください。

い。※カリキュラム(領域)を「領域なし」に選択すると 表示されます

(4)学術集会名を入力してください。

(5)学術集会名を入力してください。

(6)学術集会全体の時間を入力ください。

(7)休憩時間等、講演時間に含まない時間(分)を入力してくださ

- (8)「講演追加」ボタンをクリックすると、講演を追加すること ができます。
- (9)「単位を集計する」ボタンをクリックすると集計結果にカリ キュラムごとの単位の計算結果が表示されます。

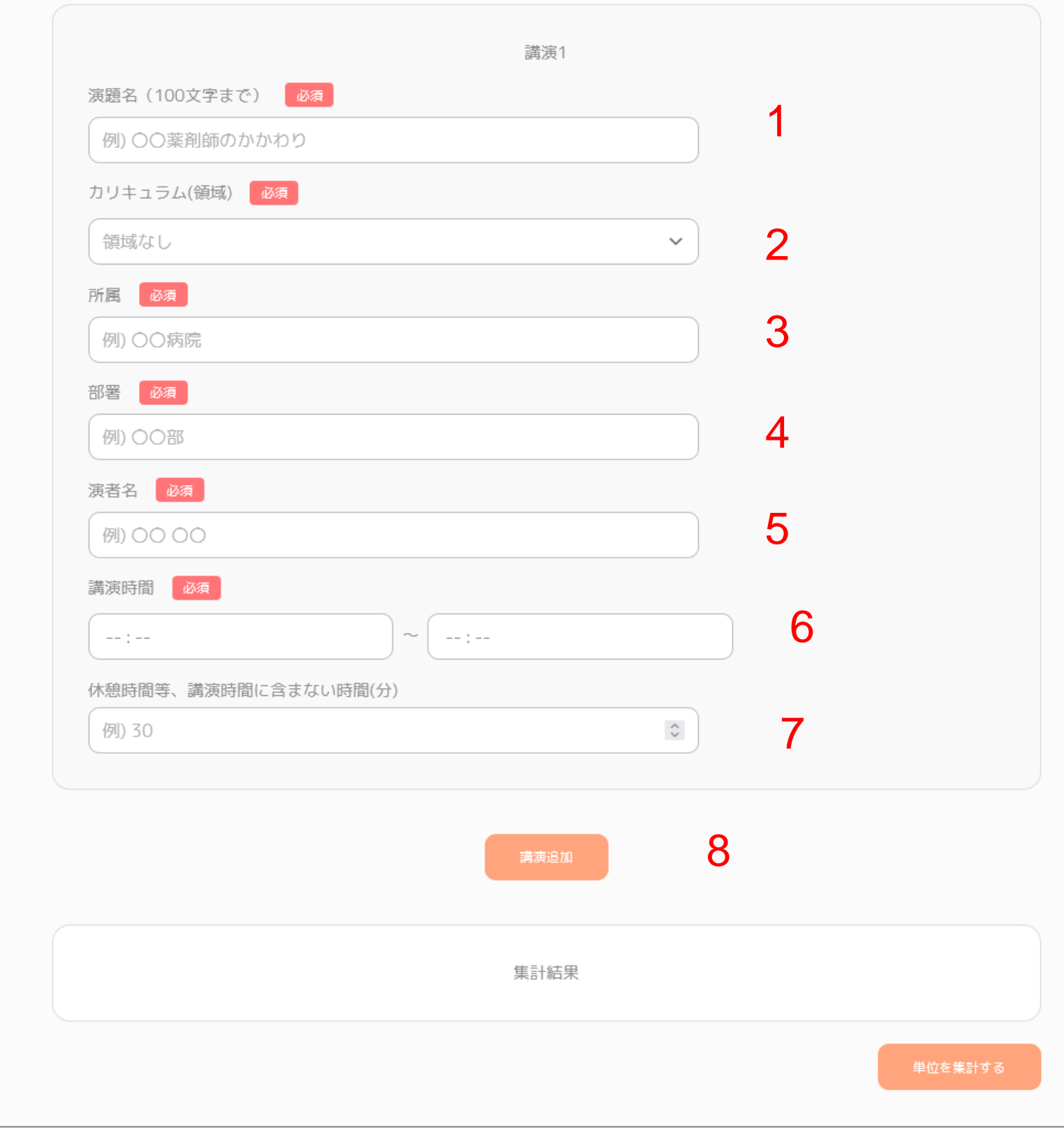

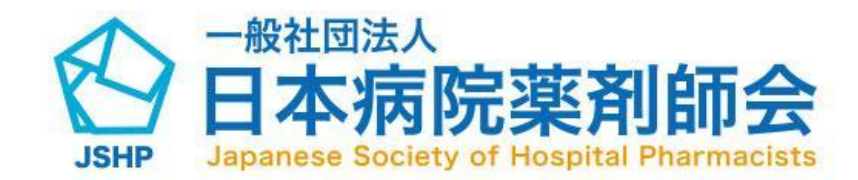

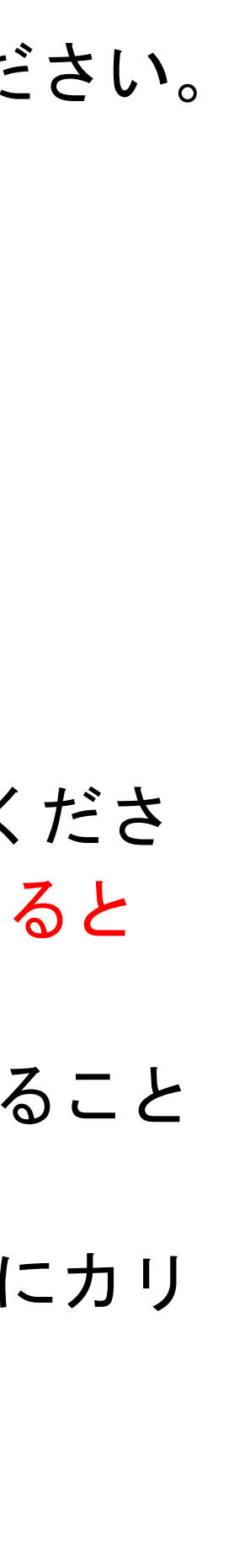

事務局への連絡事項フォームの内容を入力 してください。

(1)講演内容を入力してください。 (2)申請意図を入力してください。 (3)備考を入力してください。

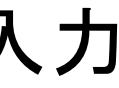

1

2

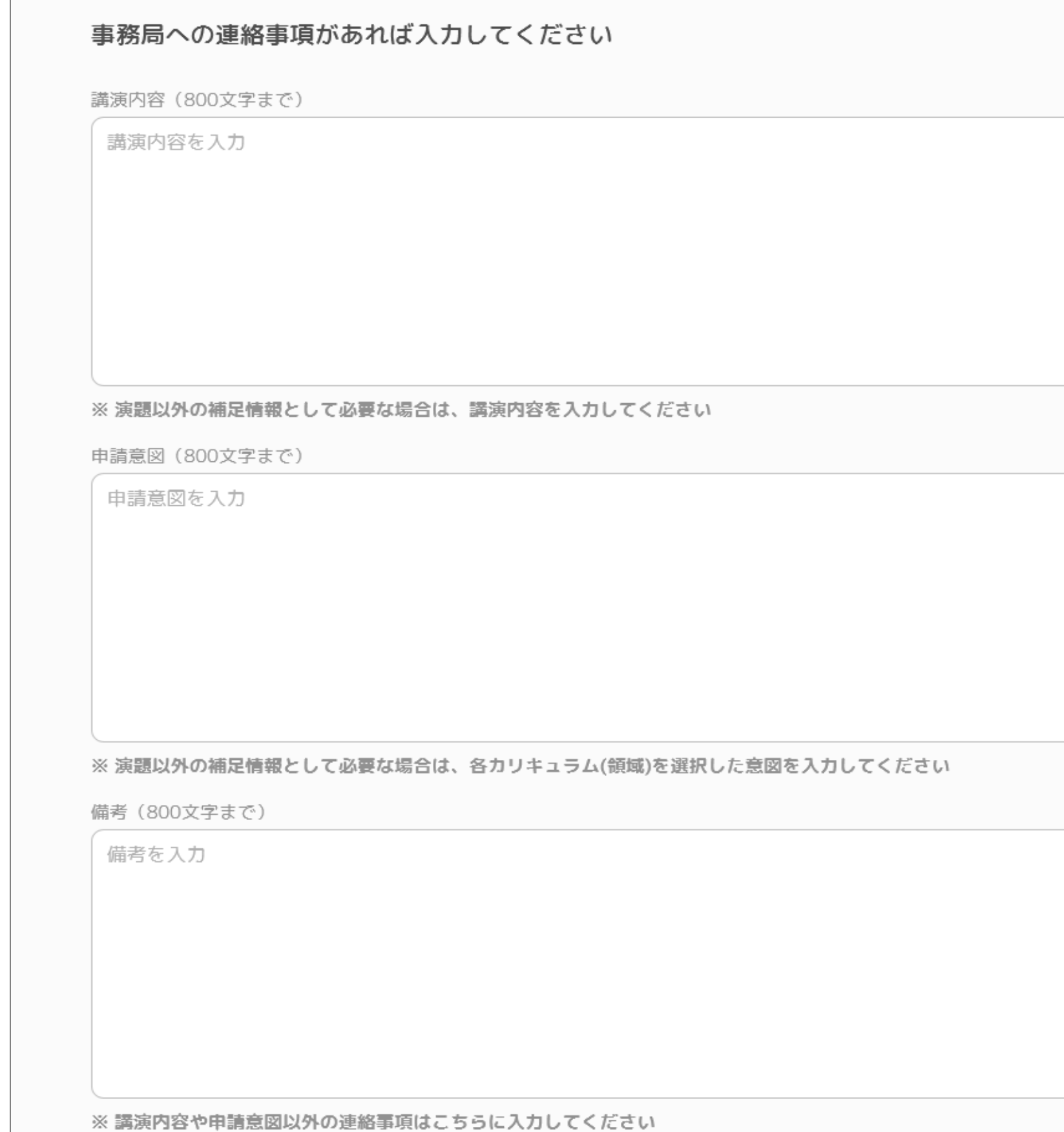

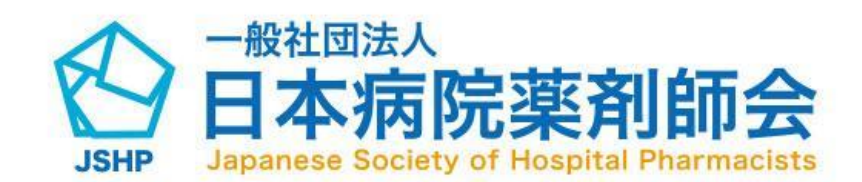

研修会プログラムのアップロードフォーム の内容を入力してください。

- (1)プログラムをアップロードしてください。 (2)スライドまたは詳細資料1をアップロー ドしてください。
- (3)スライドまたは詳細資料2をアップロー ドしてください。
- (4)URLを入力してください。
- 記載いただいたURLは研修会検索結果の一 覧へ掲載されます。

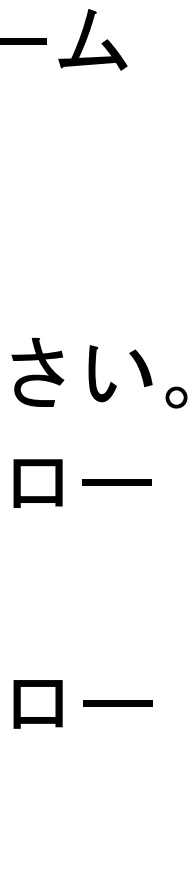

1

2

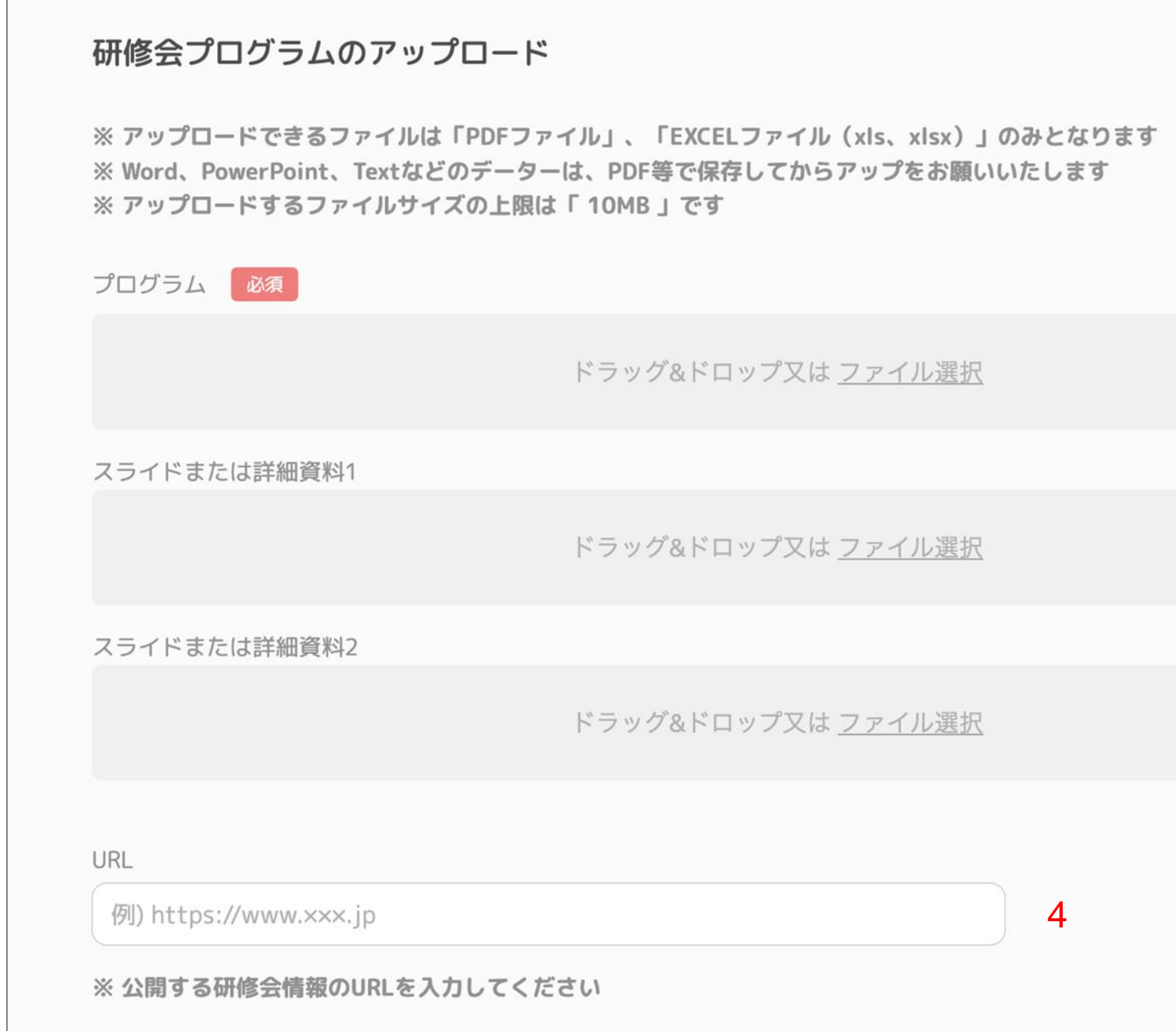

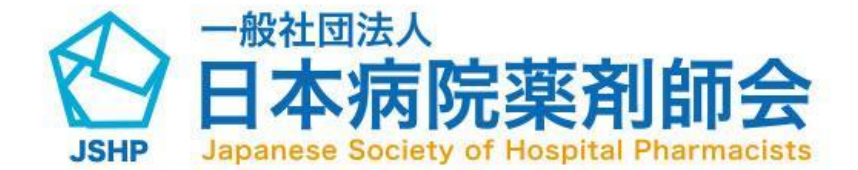

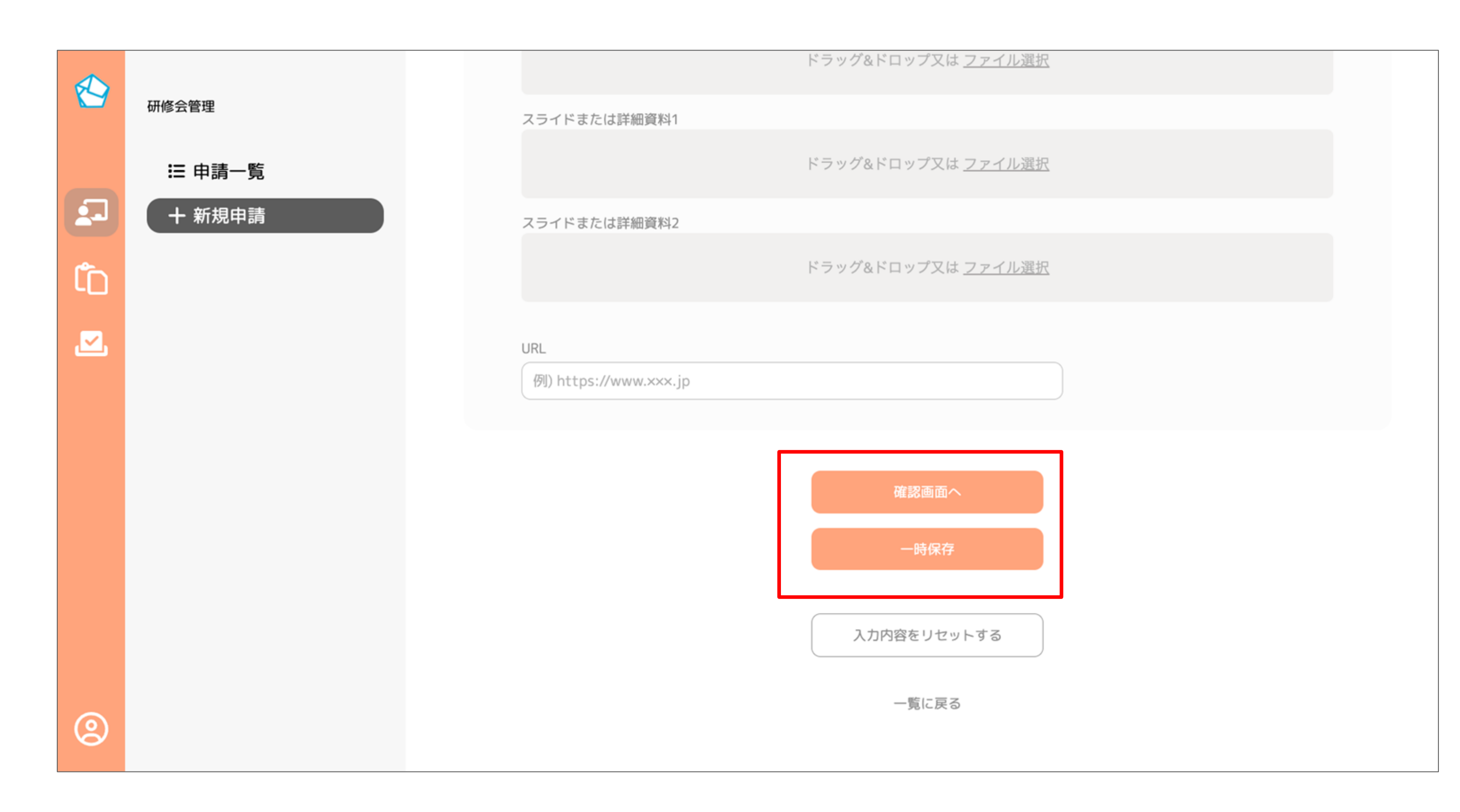

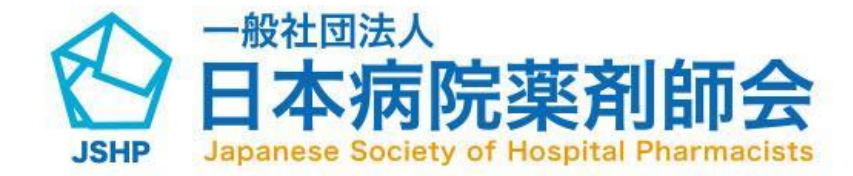

項目の入力が完了したら下部の赤枠内の「 確認画面へ」ボタンより確認画面に遷移し てください。

※ 入力に不備がある場合は該当箇所に 赤字で内容が表示されます。

※ 入力した内容を一時保存したい場合 「一時保存」ボタンを押下すると 入力内容が一時保存されます。 この際、必須項目は未入力でも保存され ます。

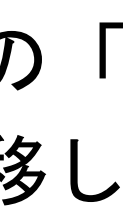

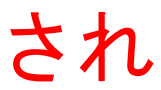

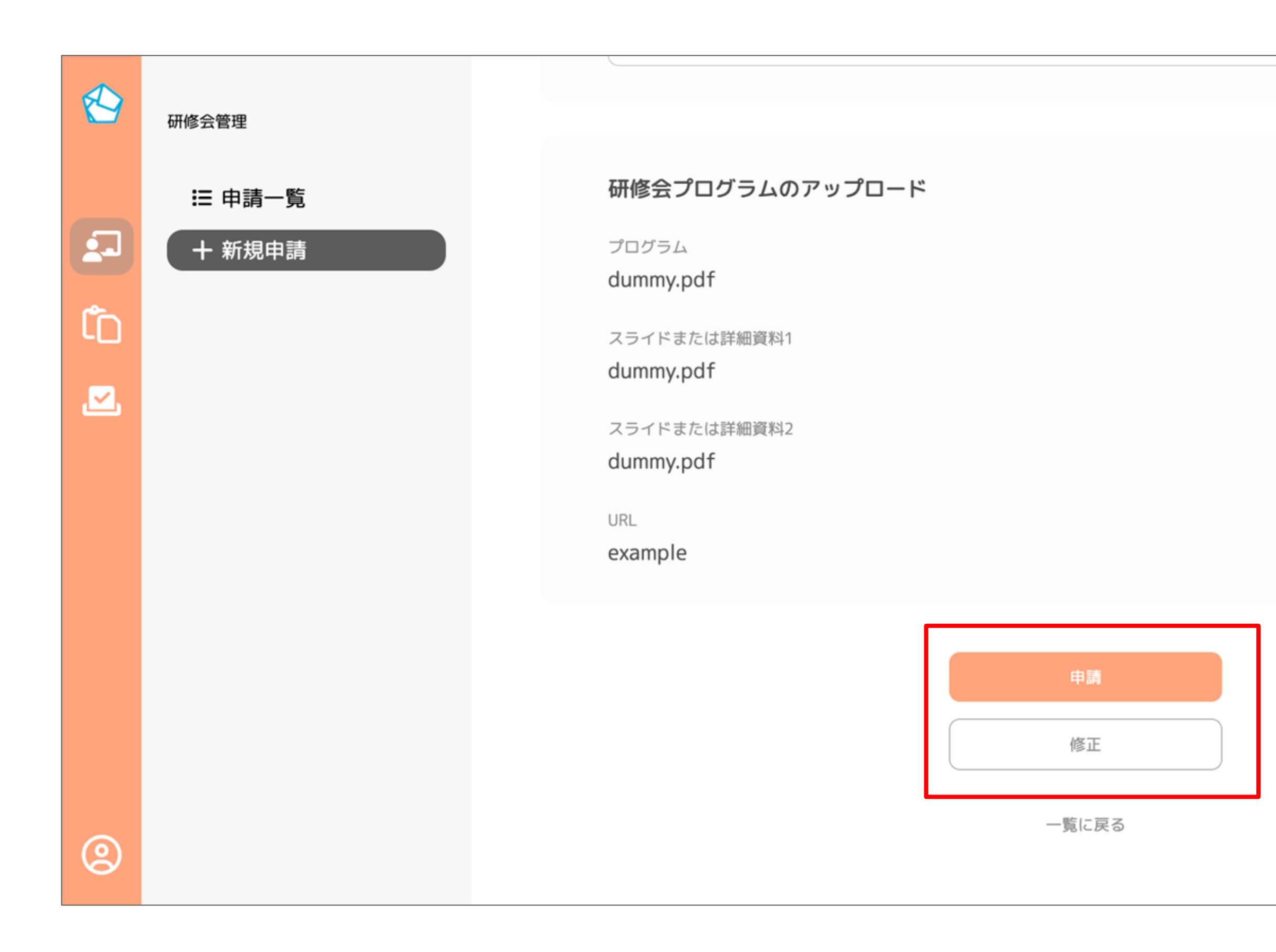

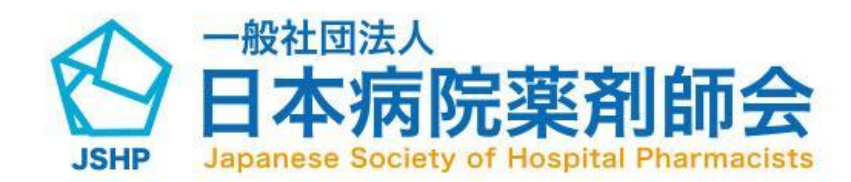

確認画面にて入力した内容をご確認いただ いた後、「申請」ボタンをクリックしてい ただくと、研修会申請が申請されます。

修正したい場合は「修正」ボタンより、 新規申請画面に戻ることができます。

## 研修会の詳細確認方法

(1)アイコンをクリックします。 (2)「詳細」ボタンより研修会の詳細画面に 遷移することができます。

※ 詳細ボタンが表示されるのはステータ スが、「作成中(一時保存)」か「修正依 頼」以外の場合のみです。

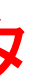

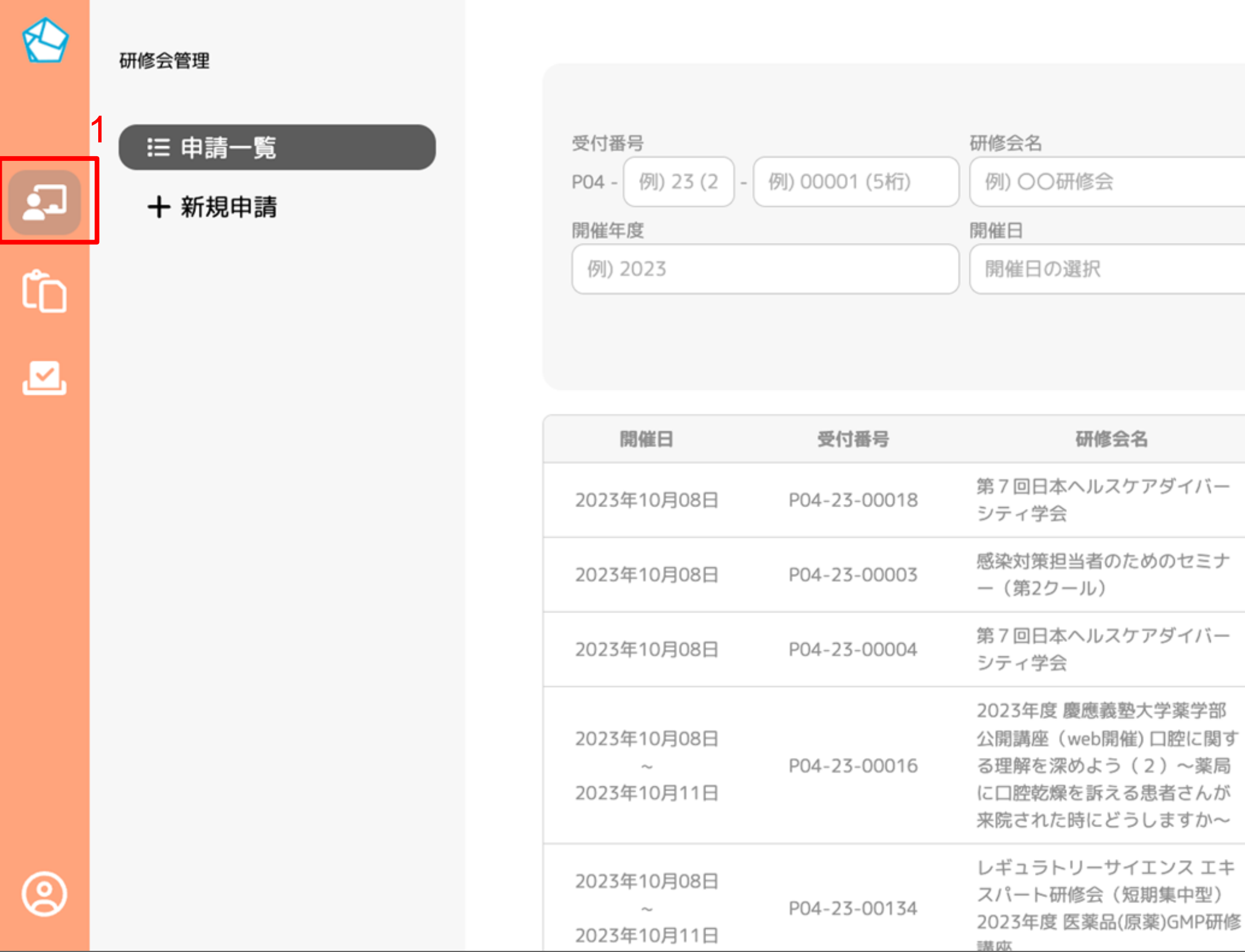

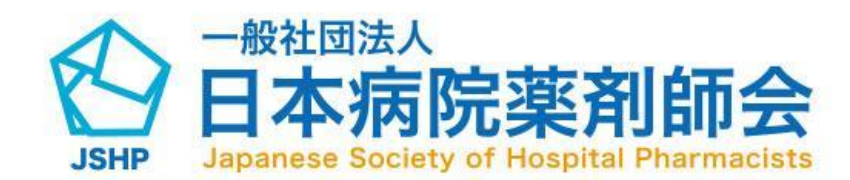

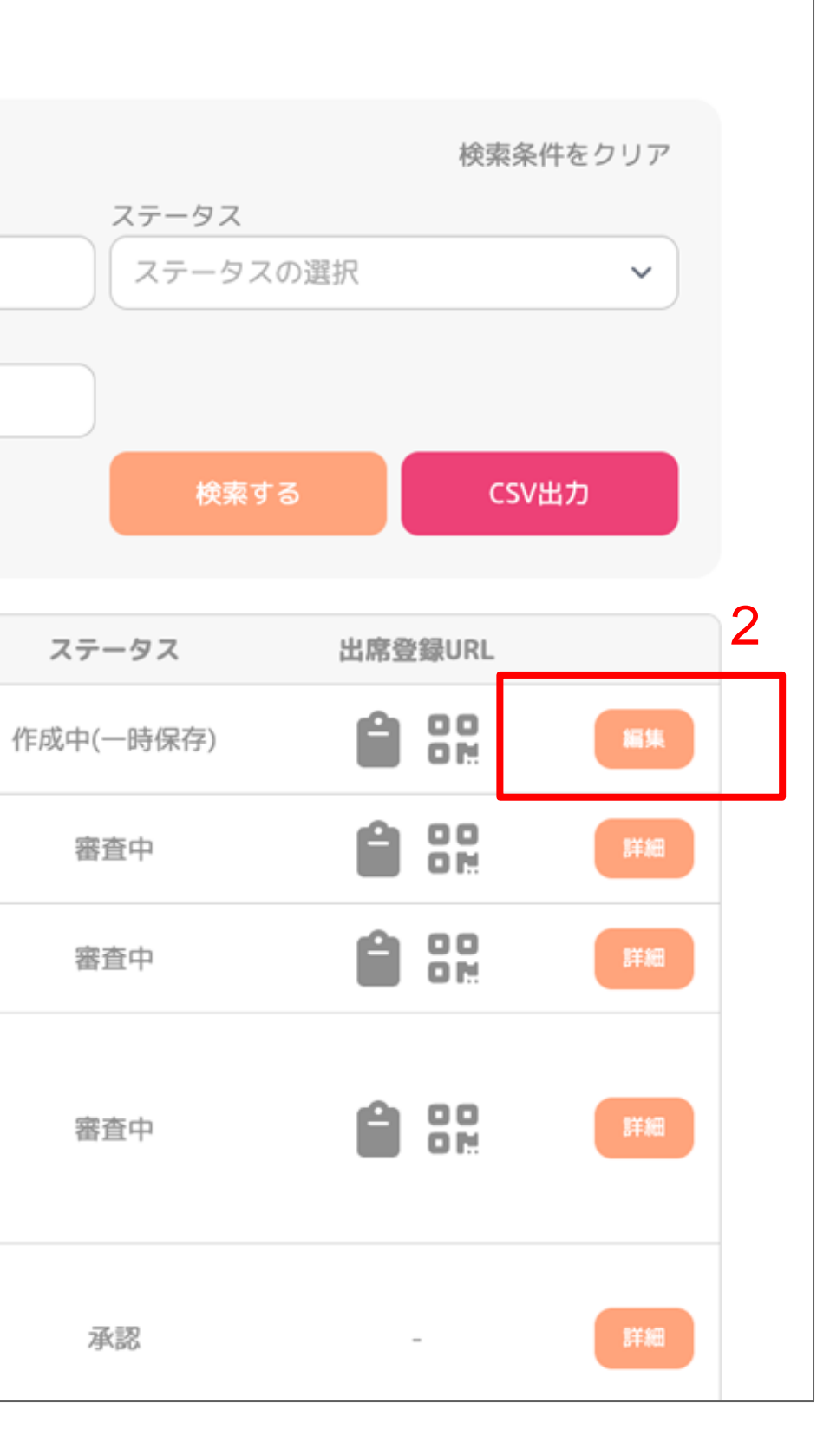

#### 研修会の編集方法

(1)サイドメニュー赤枠のアイコンをクリッ クすると研修会申請一覧画面に遷移します。 (2)「編集」ボタンをクリックすると研修会 編集画面に遷移します。

「修正依頼」の場合は事務局から修正依頼 のあった箇所のみ編集可能となります。

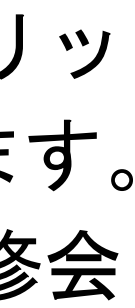

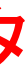

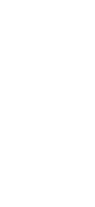

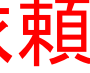

※ 編集ボタンが表示されるのはステータ スが、「作成中(一時保存)」か「修正依 頼」の場合のみです。

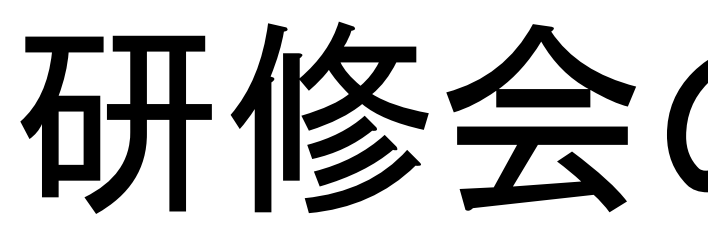

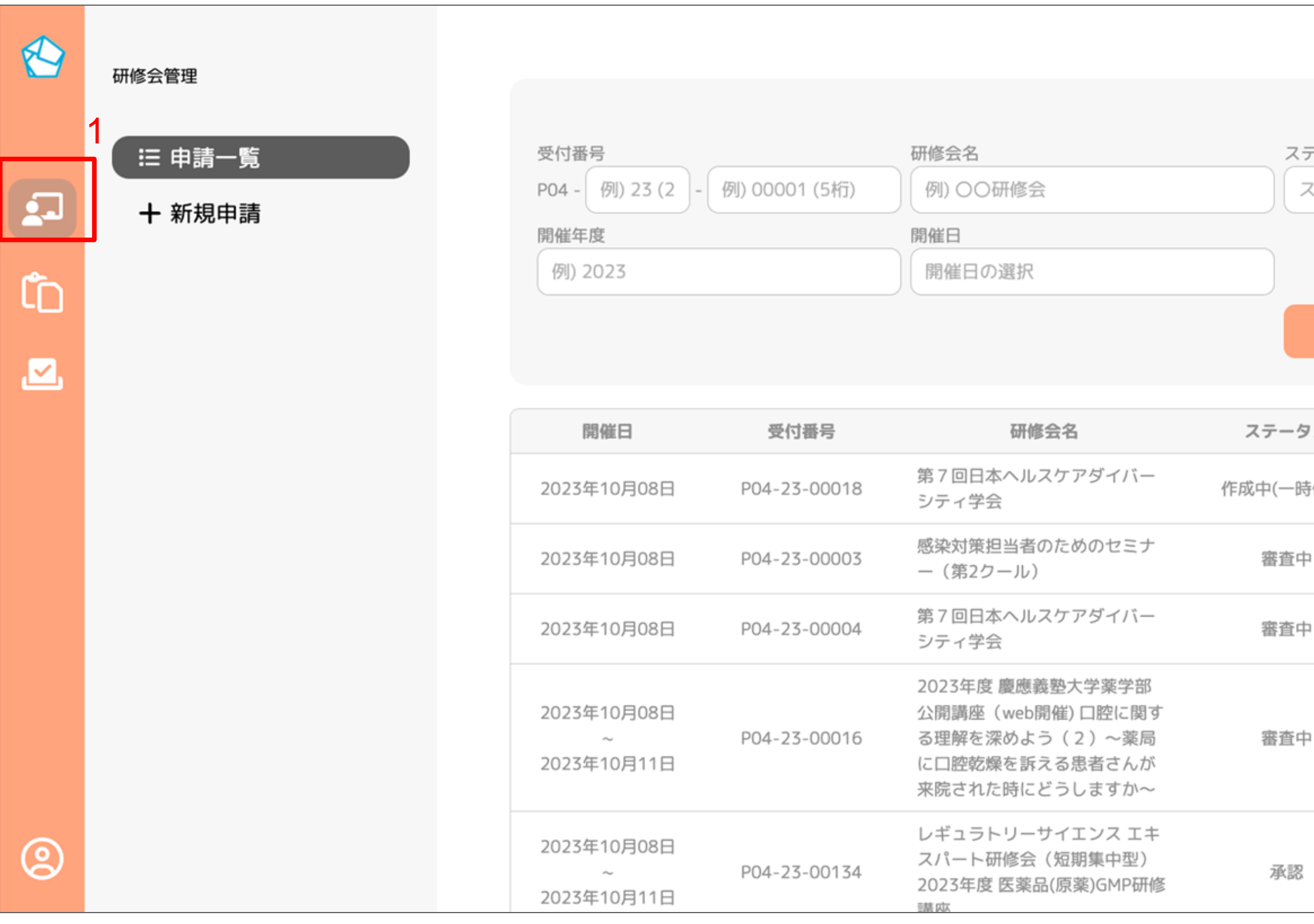

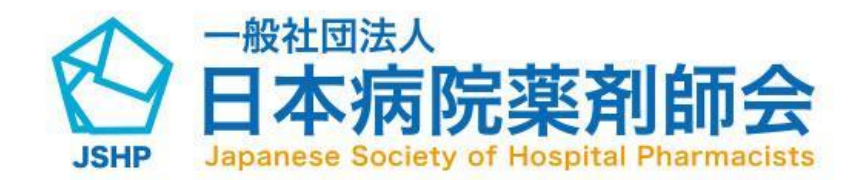

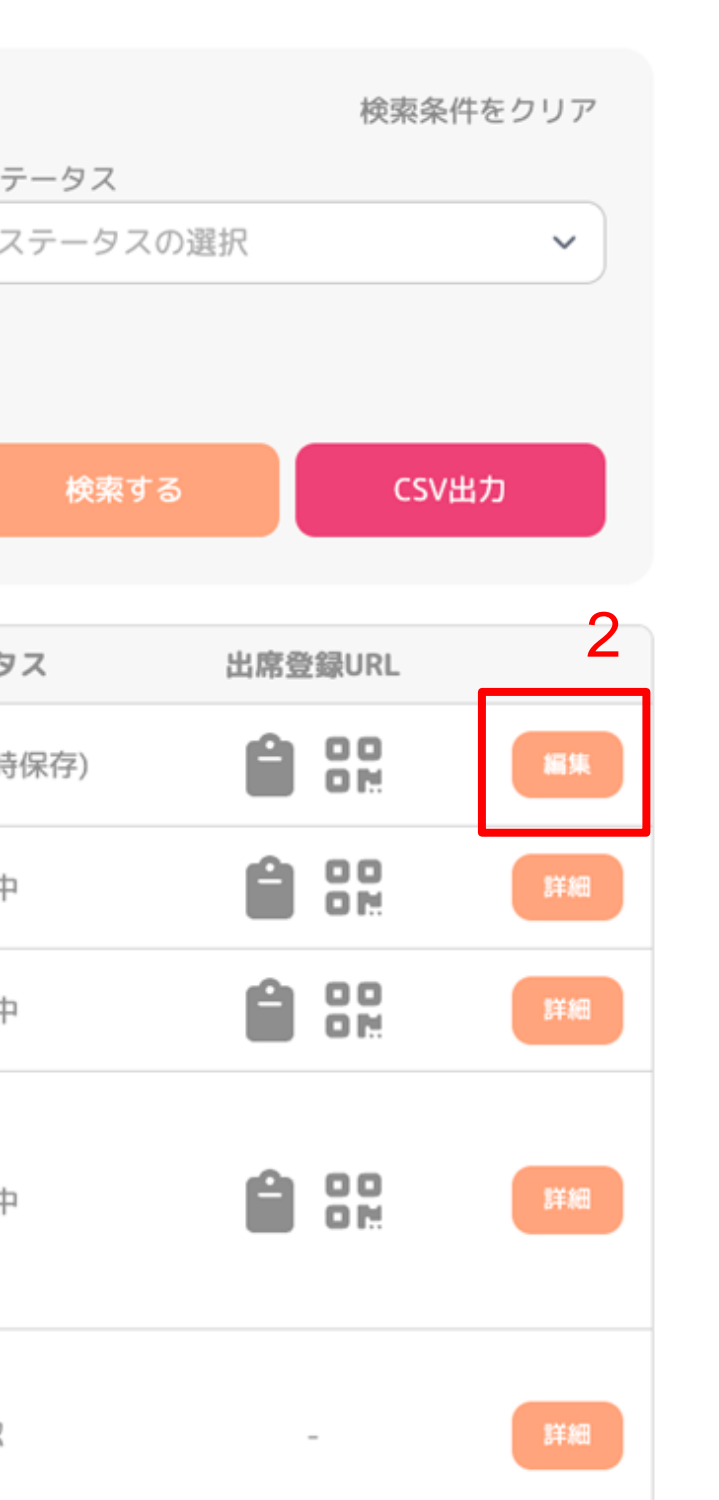

#### 研修会の編集方法

受講者管理フォームの内容を変更できます。

(1)受講者管理を変更可能です。

確認テストの場合は選択肢、研修レポートの場合はレポー ト題名、キーワードは複数のキーワードを設定できます。 ※確認テストの選択肢は最大5つ、キーワードは最大10つ まで設定が可能です。

(2)受講資格

(3)質疑応答

(4)使用するシステム

(5)出席受付日

※受講者管理を変更すると以前に設定していた選択肢、キ ーワード、レポートの題名は削除されます。

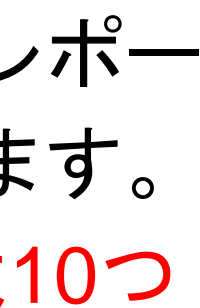

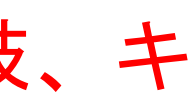

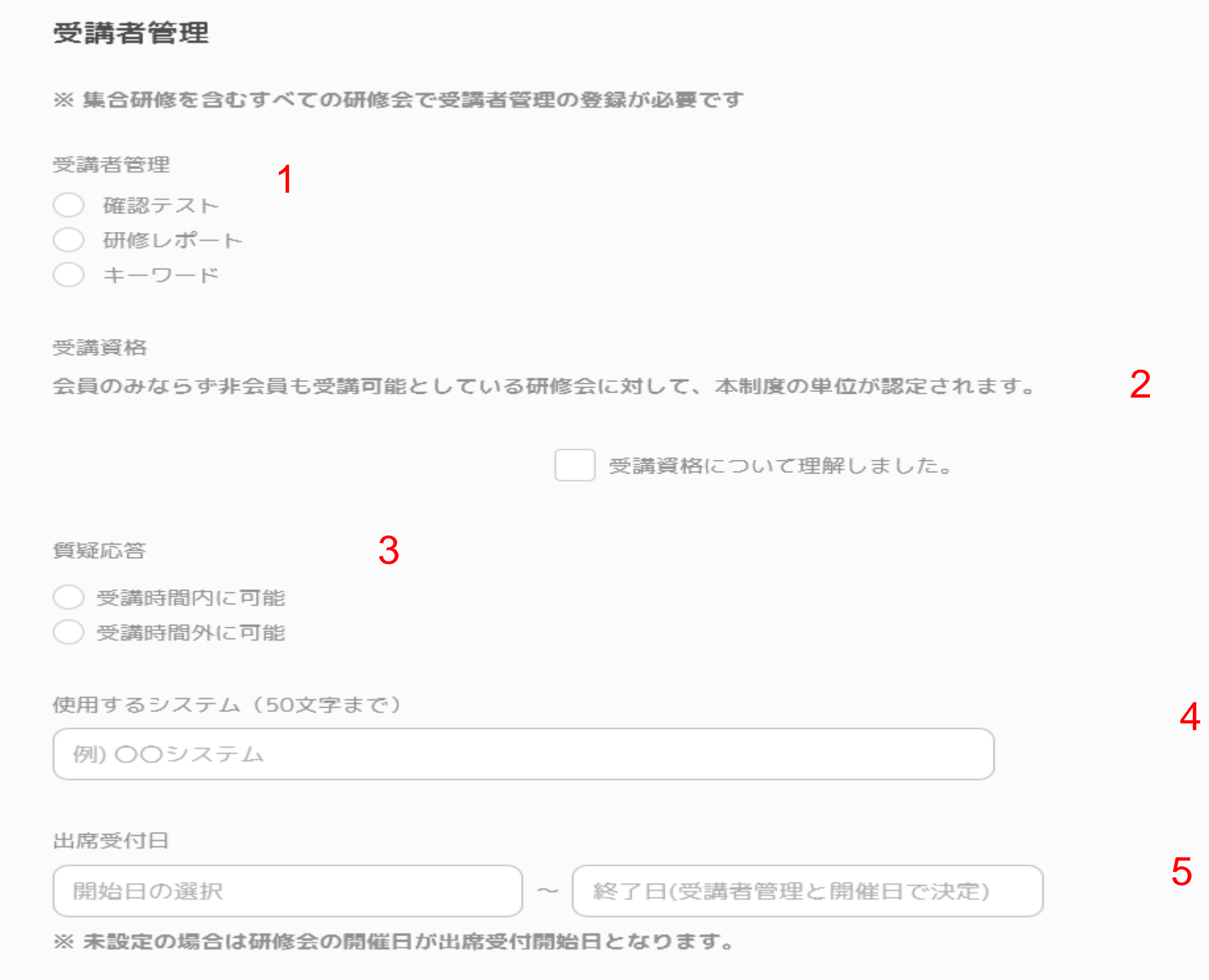

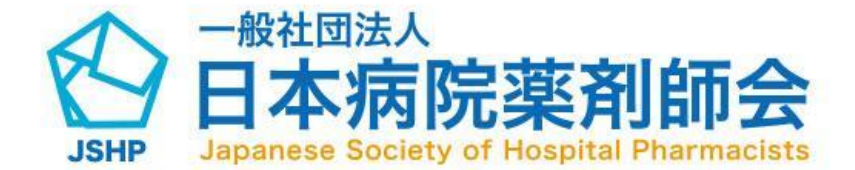

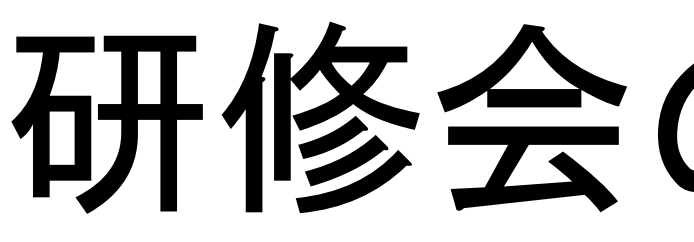

#### 単位申請演題名・カリキュラム単位

※ 演題ごとに入力をお願いいたします ※演題が複数ある場合は、「演題追加」より項目を入力してください ※ カリキュラム項目を「なし」と選択した場合は、演題名は研修会名を入力してください

#### 研修会の編集方法

単位申請演題名・カリキュラム単位の内容を変更できます。

(1)演題名

(2)カリキュラム(領域)

(3)所属

(4)部署

(5)演者名

(6)講演時間

(7)休憩時間等、講演時間に含まない時間(分) (カリキュラ ム(領域)を領域なしと選択した場合、表示されます) (8)「講演追加」ボタンをクリックすると、講演を追加する ことができます。

(9)「単位を集計する」ボタンをクリックすると集計結果に カリキュラムごとの単位の計算結果が表示されます。

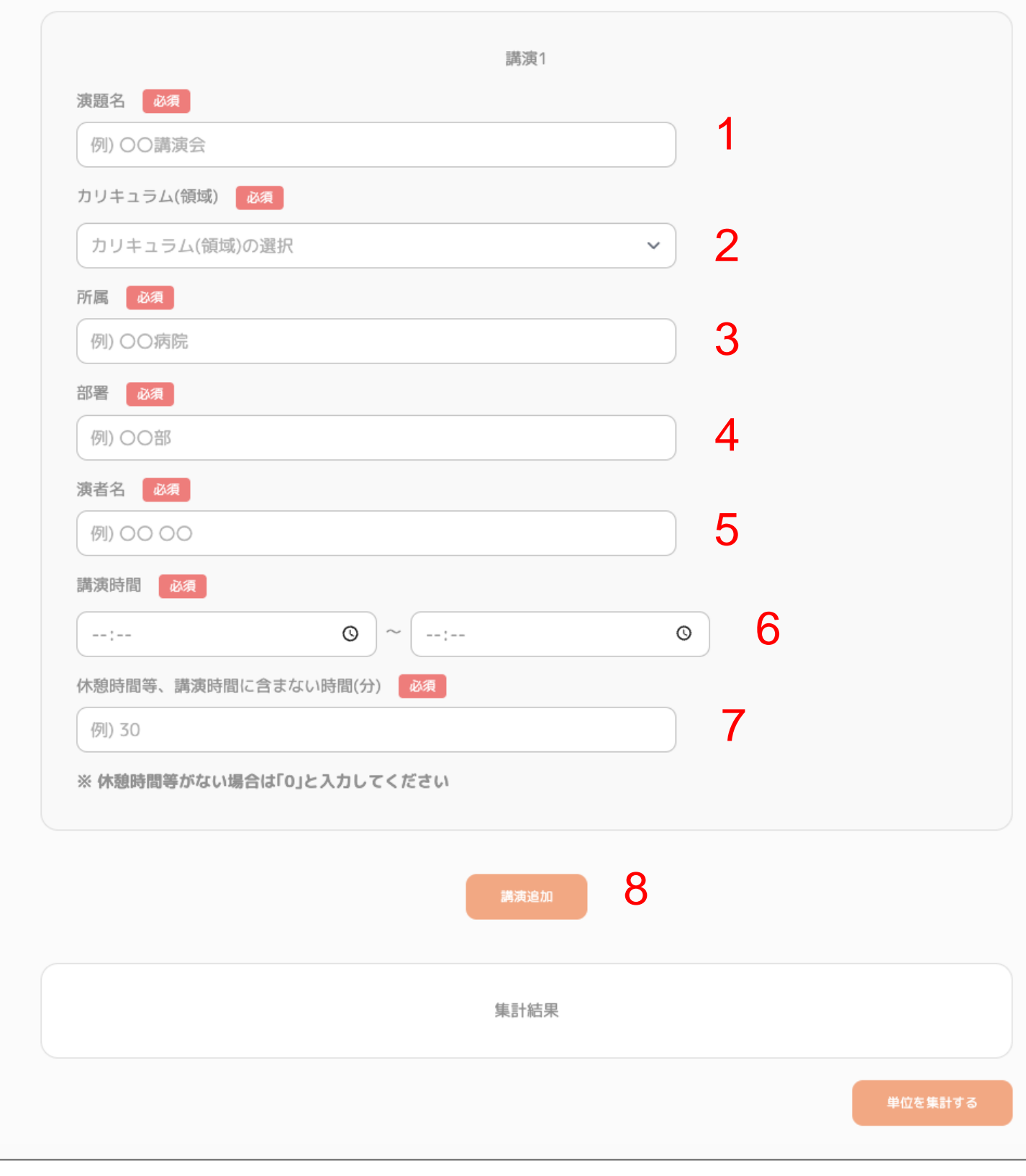

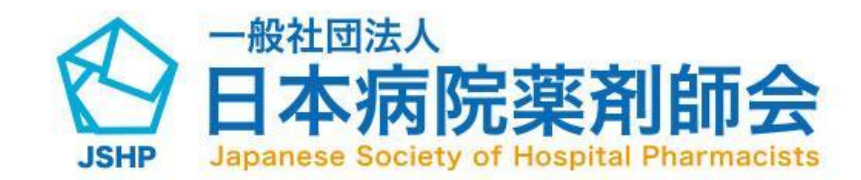

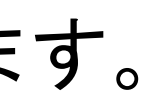

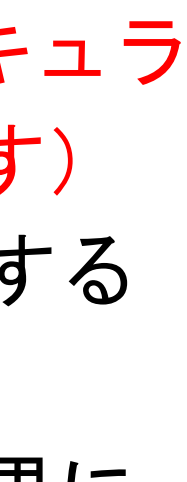

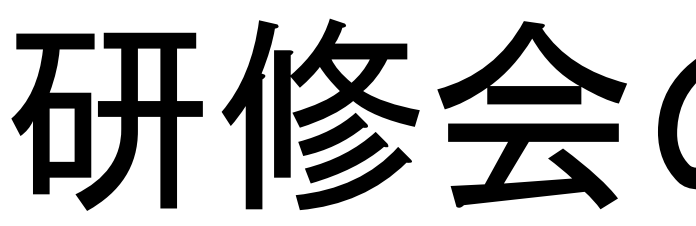

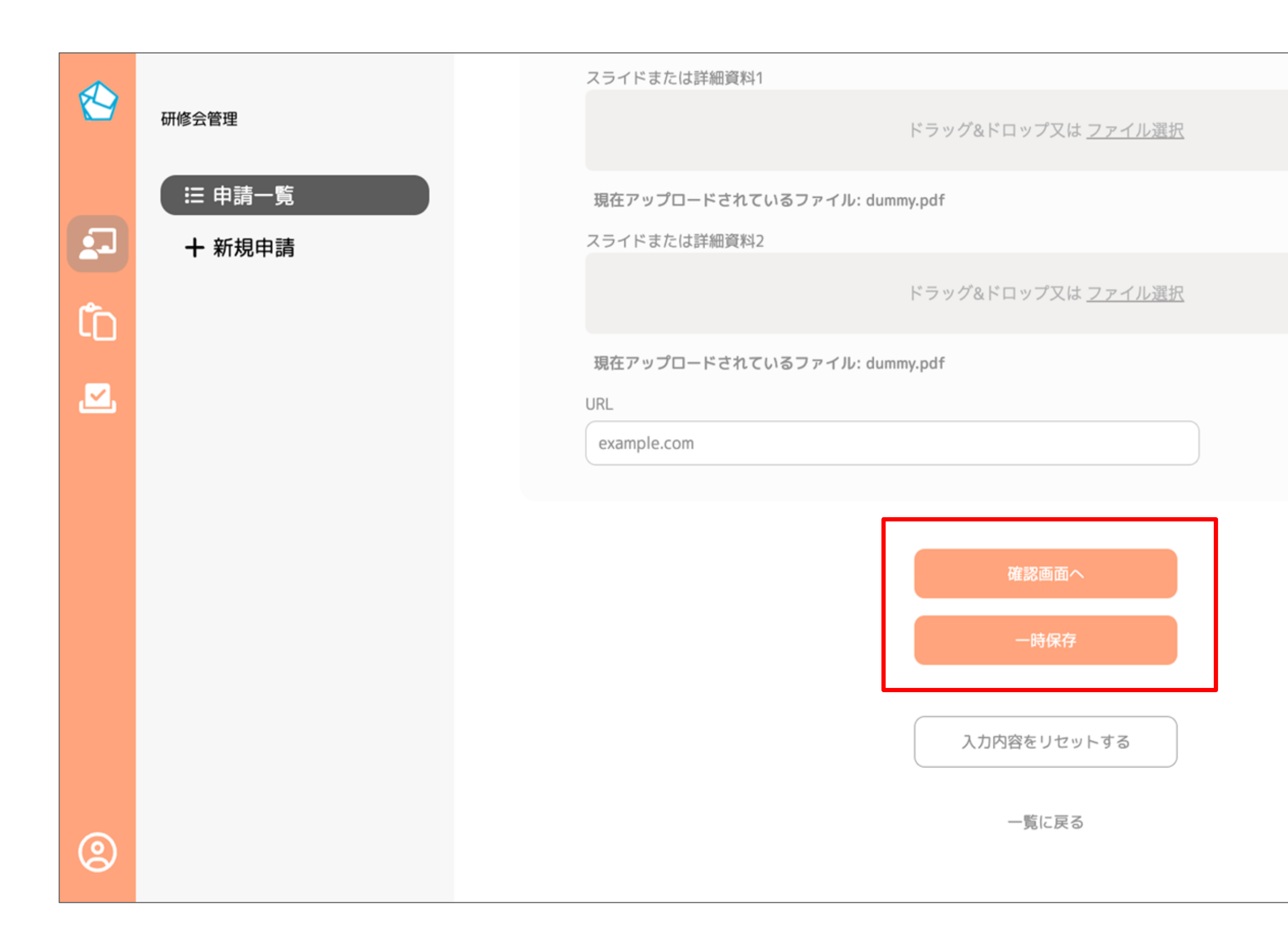

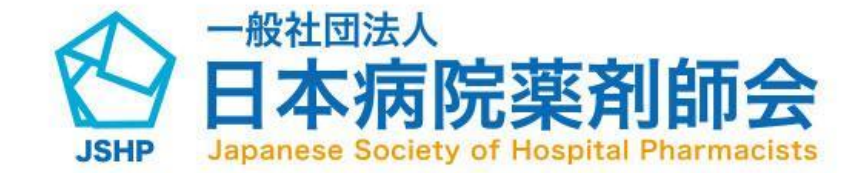

#### 研修会の編集方法

項目の変更が完了したら下部の赤枠内の「確認画面 へ」ボタンより確認画面に遷移してください。

※ 入力に不備がある場合は該当箇所に 赤字で内容が表示されます。

※ 入力した内容を一時保存したい場合 「一時保存」ボタンを押下すると 変更内容が一時保存されます。 この際、必須項目は未入力でも保存されます。

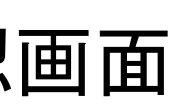

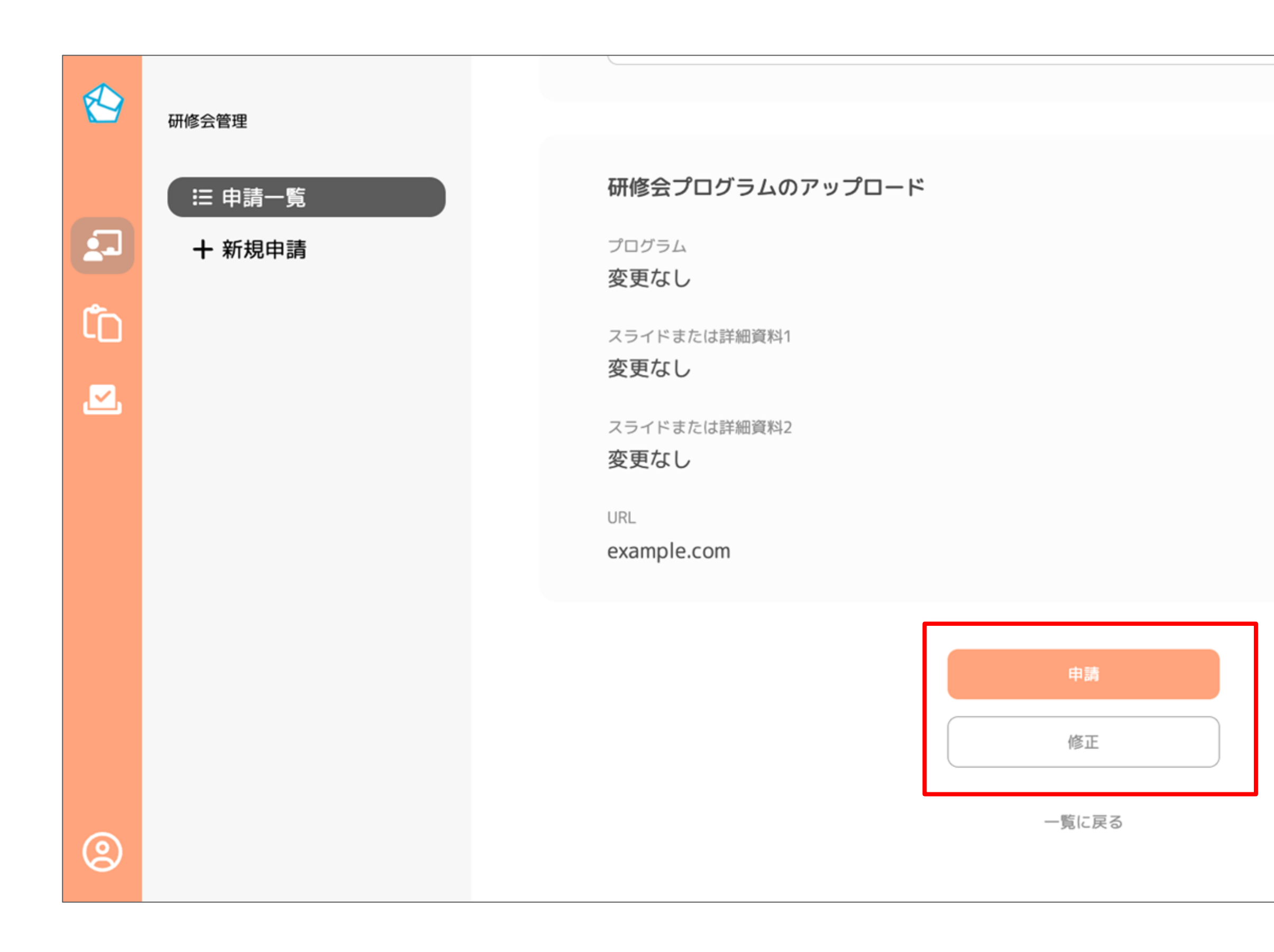

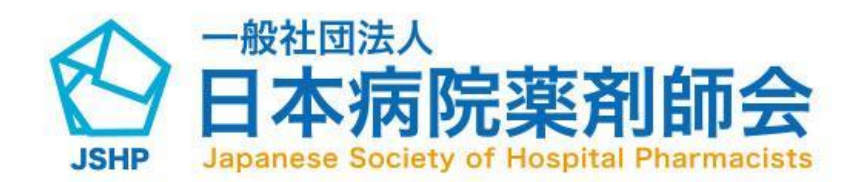

#### 研修会の編集方法

確認画面にて変更した内容をご確認いただ いた後、「申請」ボタンをクリックしてい ただくと、修正が完了となります。

修正したい場合は「修正」ボタンより、 編集画面に戻ることができます。

#### 受講者管理の検索方法

(1)サイドメニュー赤枠のアイコンをクリッ クすると、出席管理一覧画面に遷移します。 (2)検索したい研修会を選択すると、選択し た研修会で検索することができます。

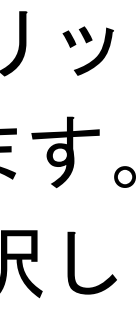

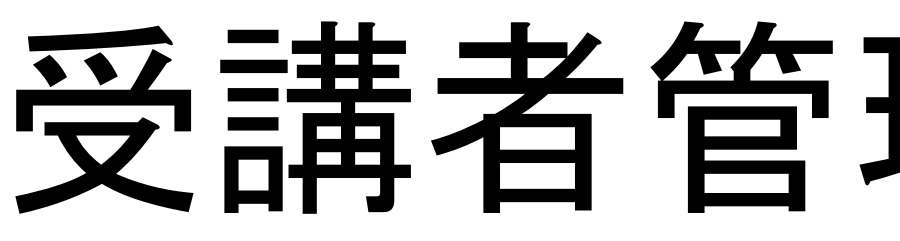

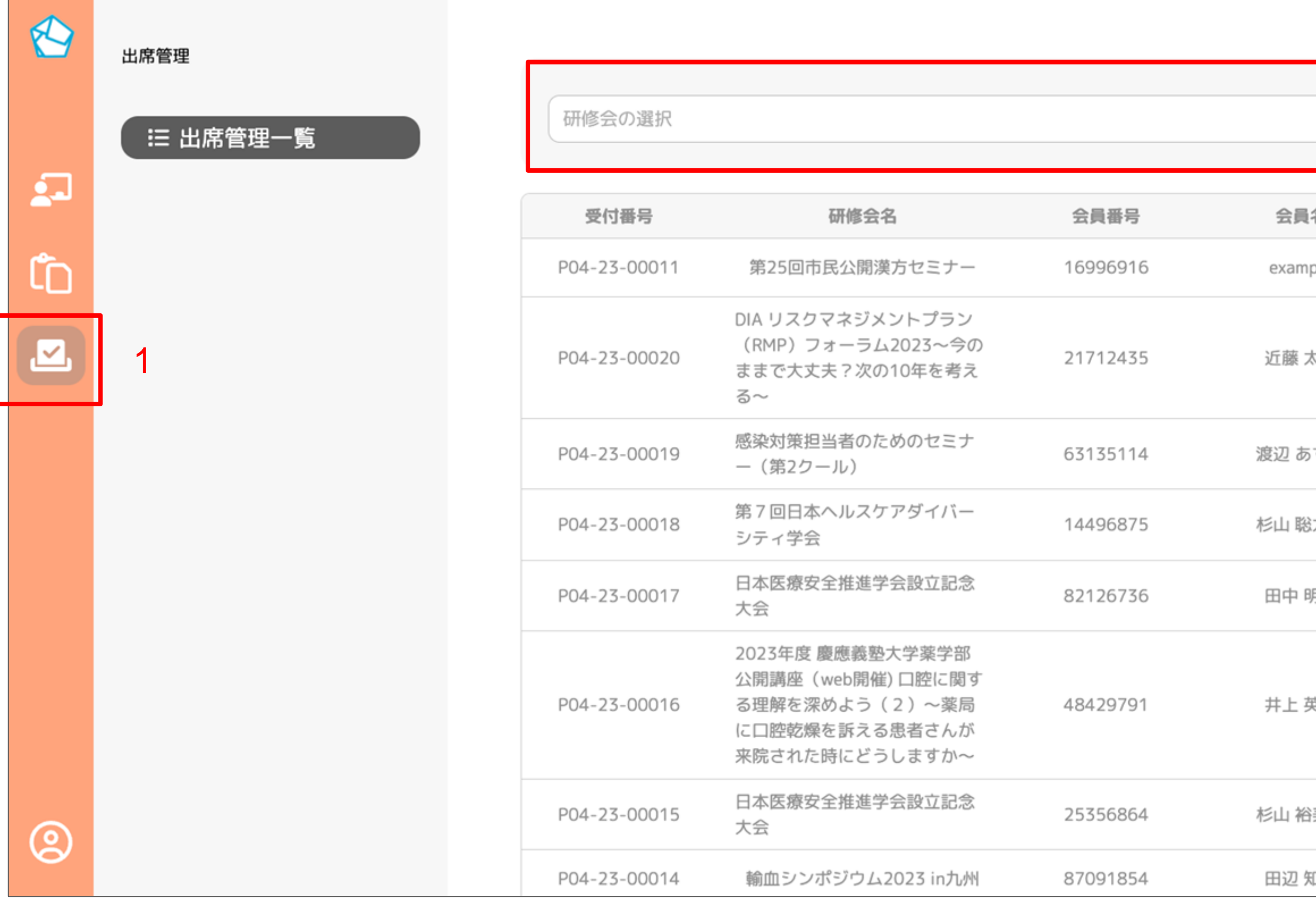

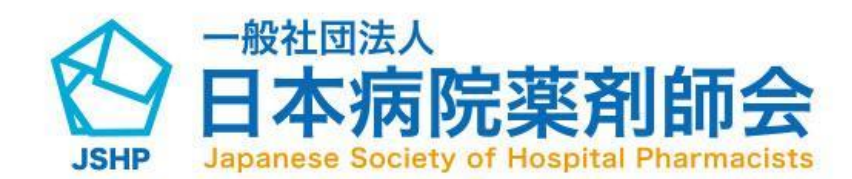

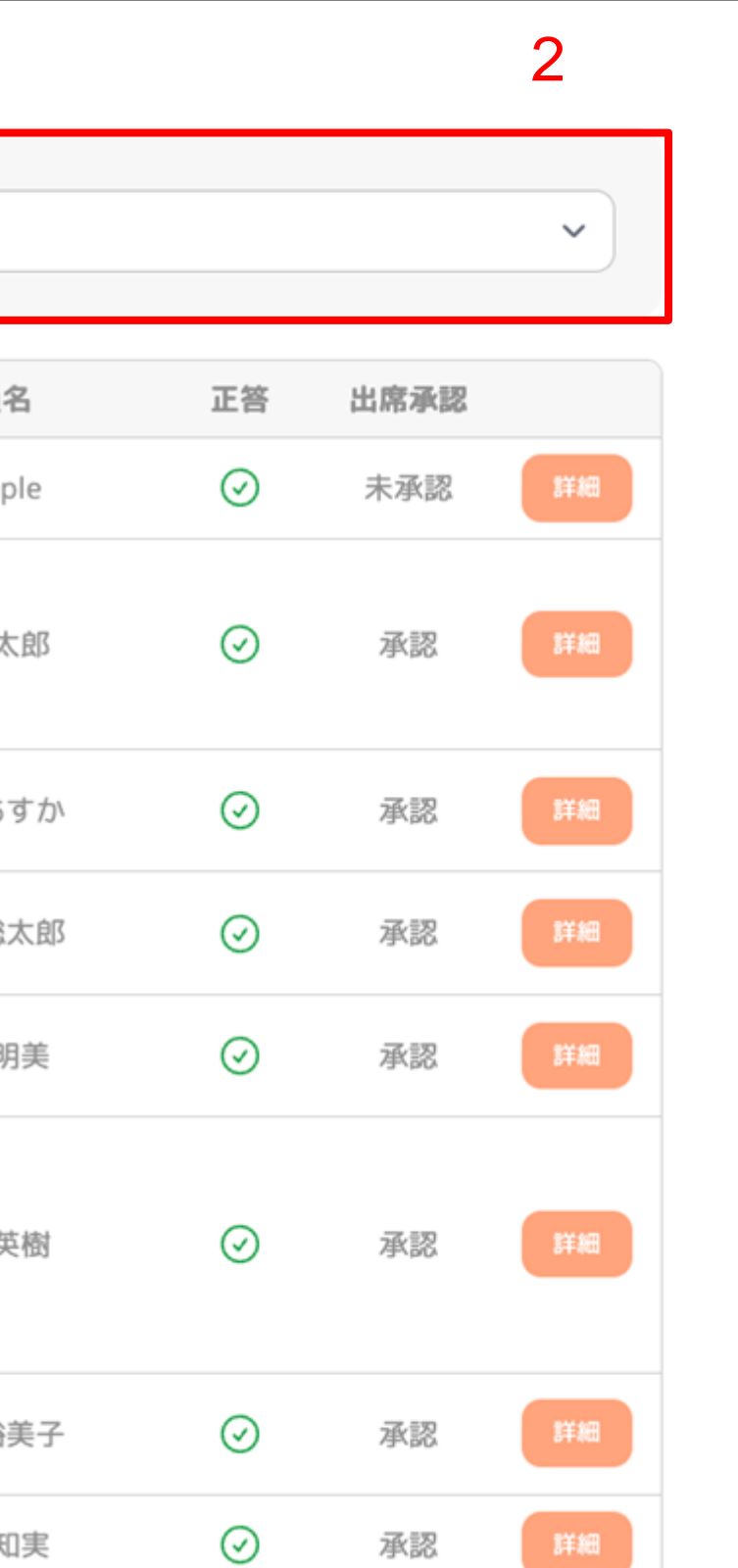

(1)サイドメニューの赤枠のアイコンをクリ ックします。 (2)「詳細」ボタンをクリックすると出席管 詳細画面に遷移します。

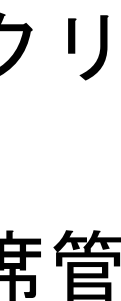

#### 受講者管理の詳細確認方法

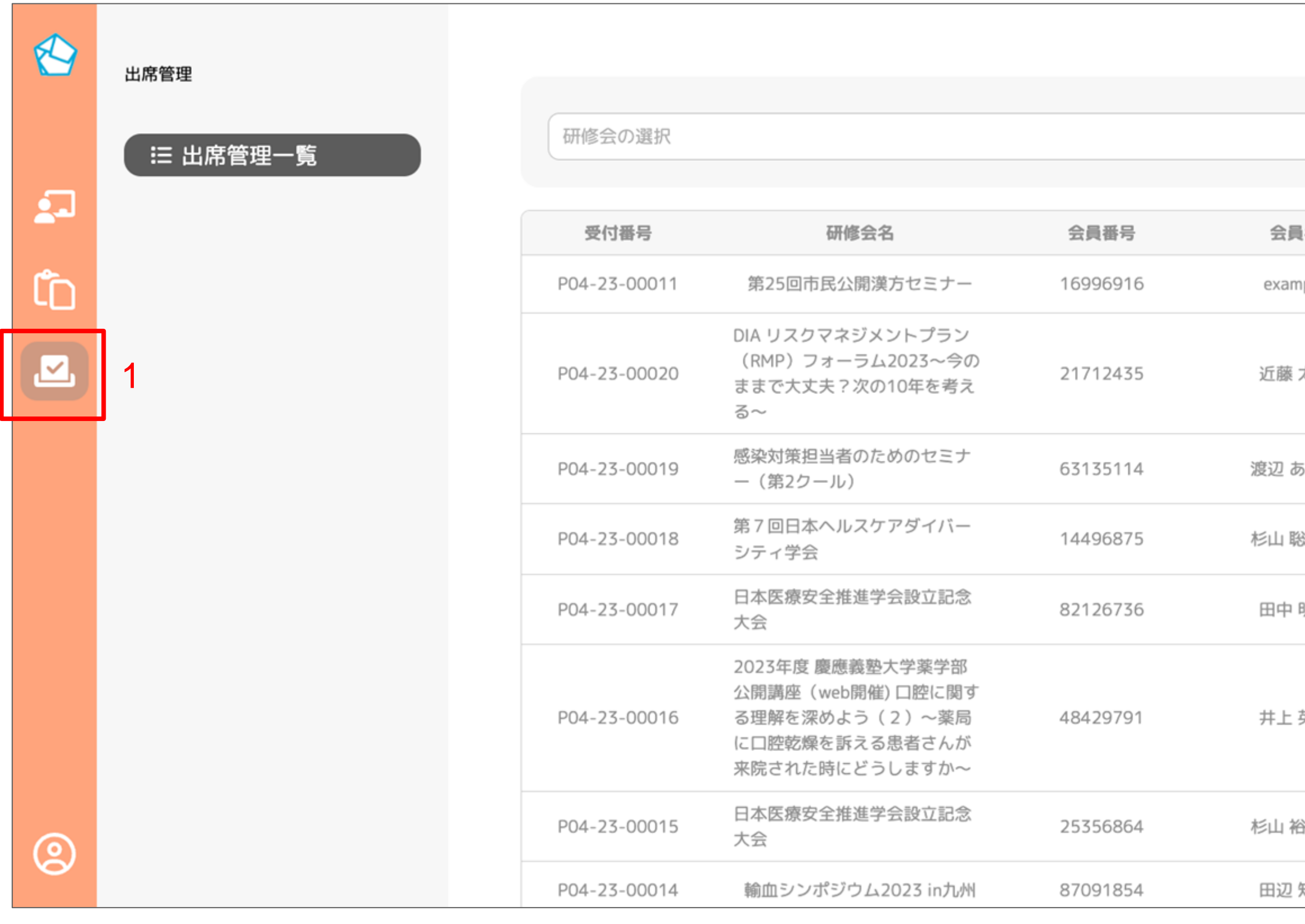

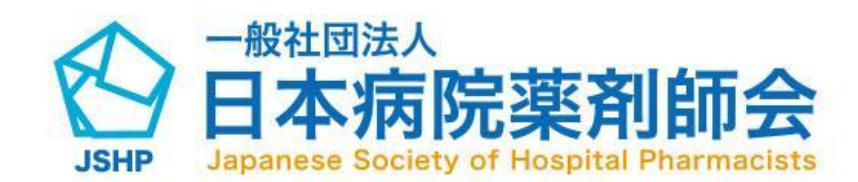

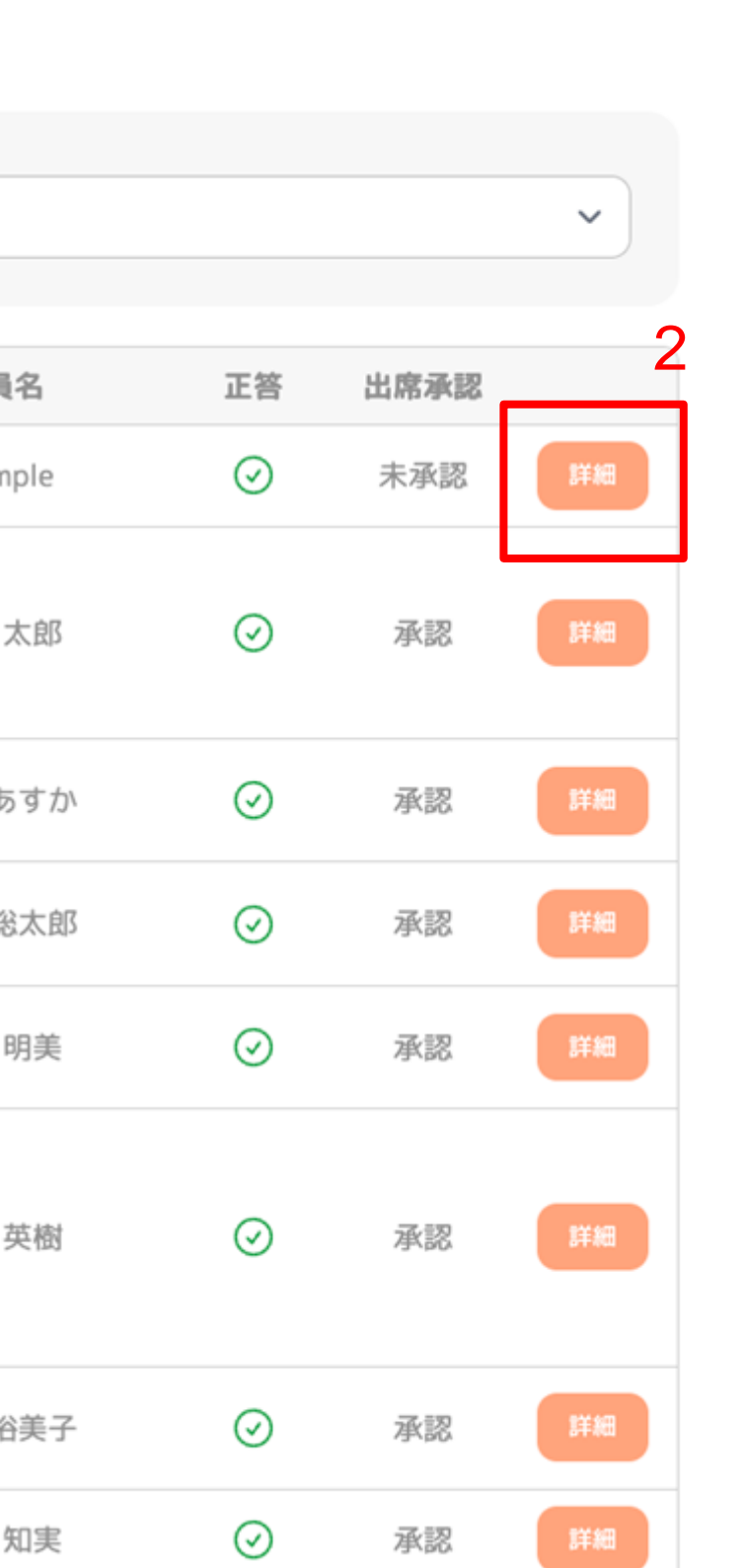

# 受講者管理のCSV出力方法

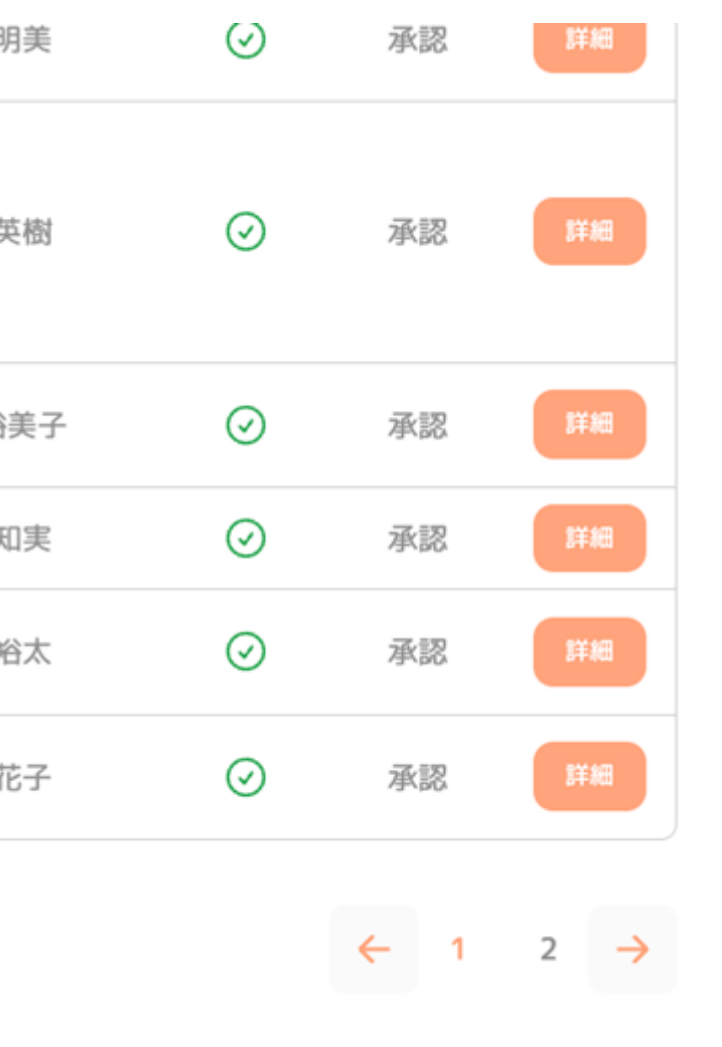

(1)サイドメニュー赤枠のアイコンをクリッ クします。 (2)CSV出力」ボタンを押すと出席登録がさ れているCSVファイルが出力されます。

※ 検索を行っている場合は、その結果が CSVファイルとして出力されます

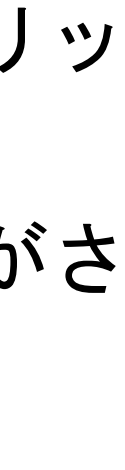

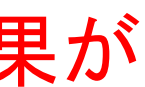

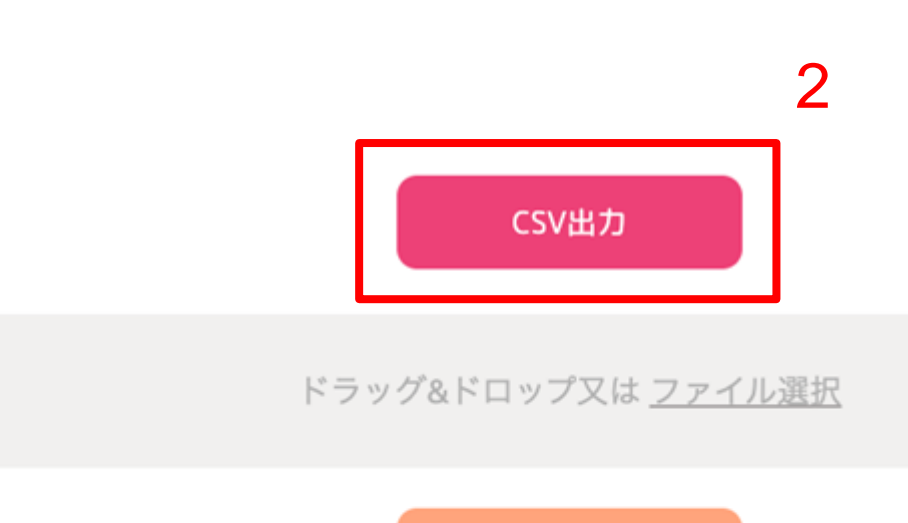

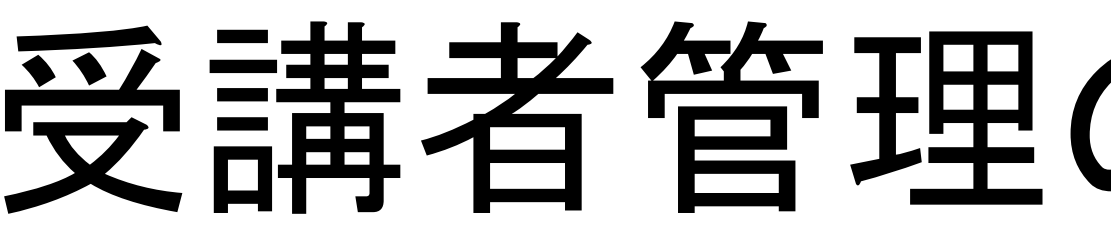

CSV一括出席登録

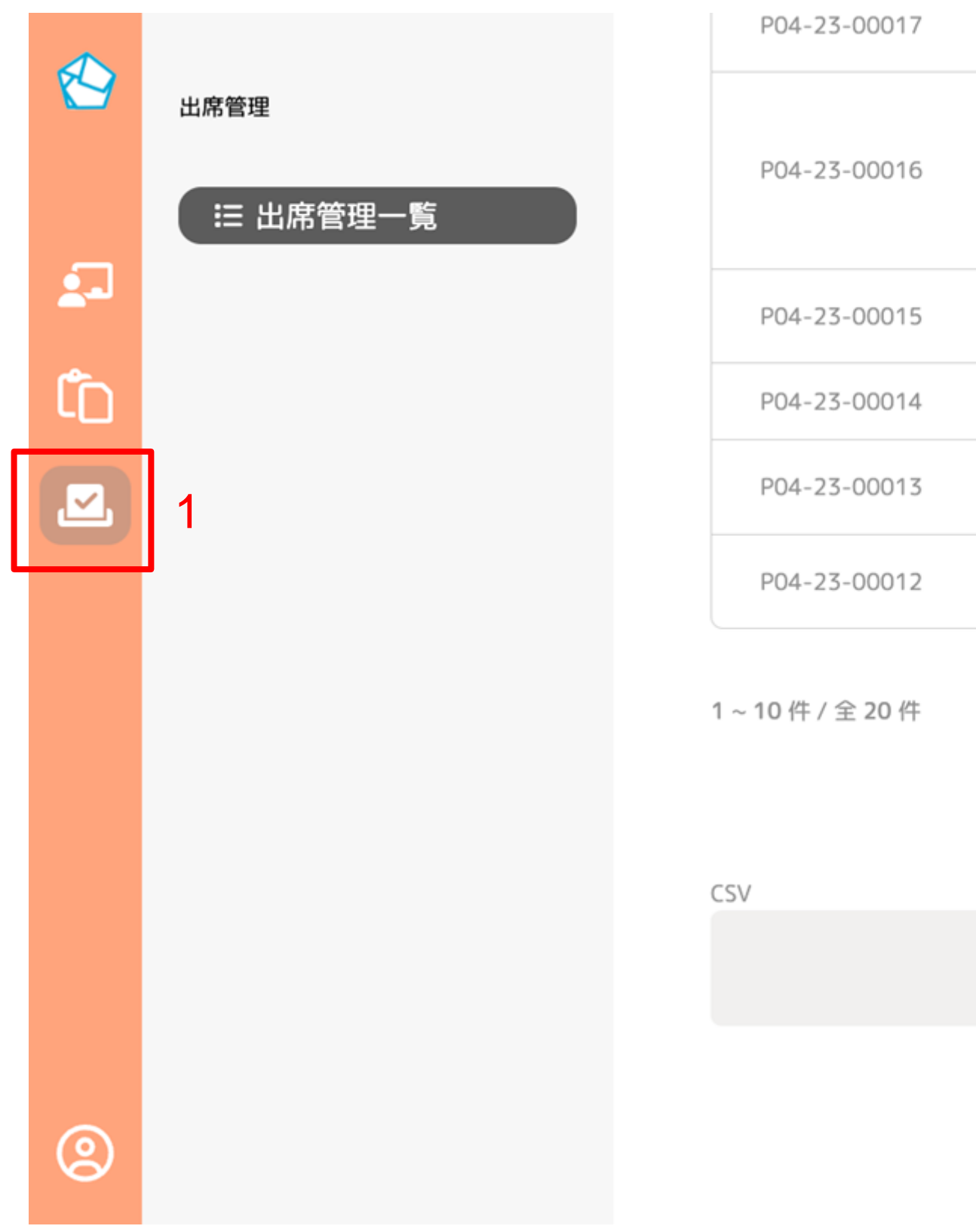

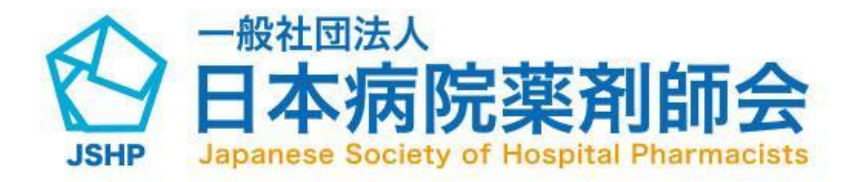

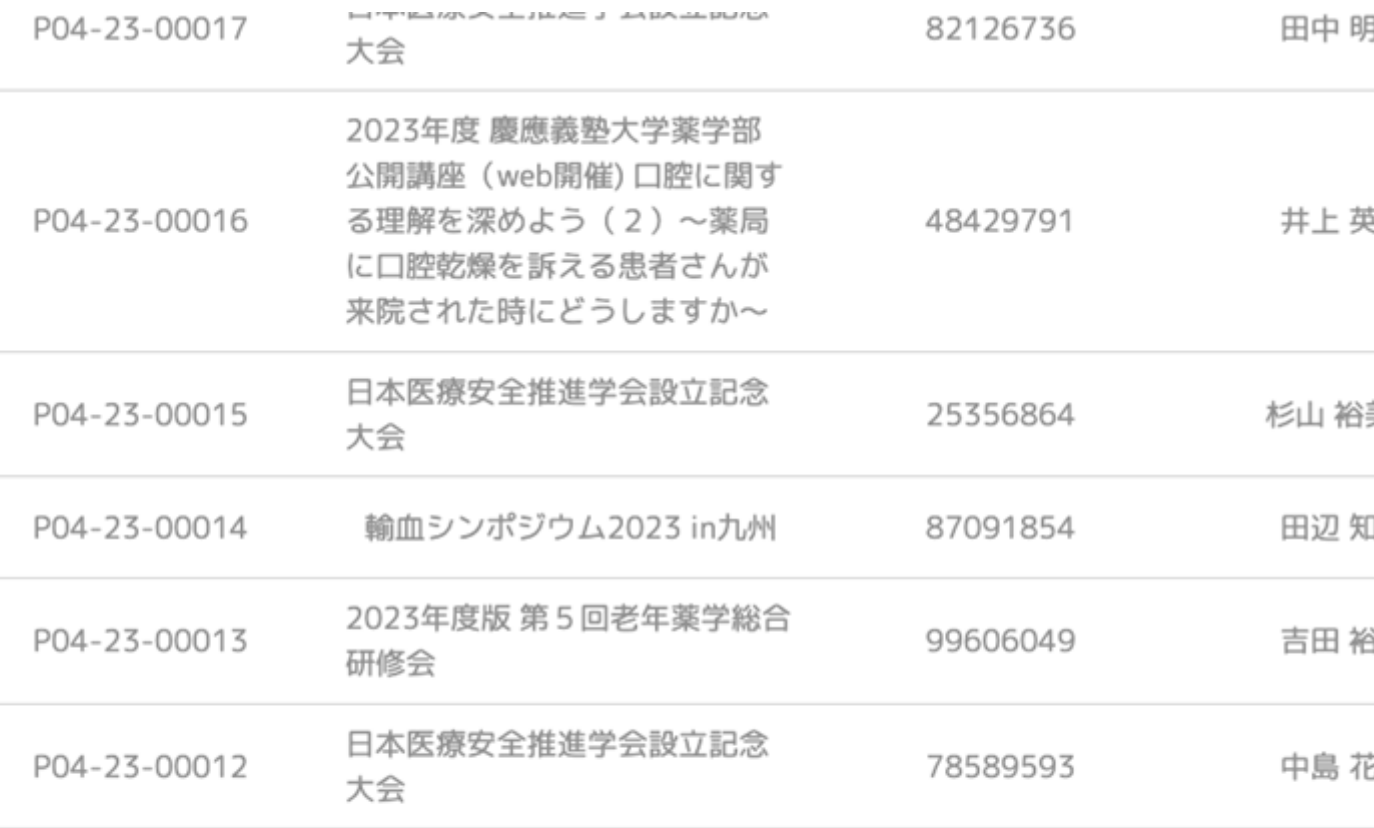

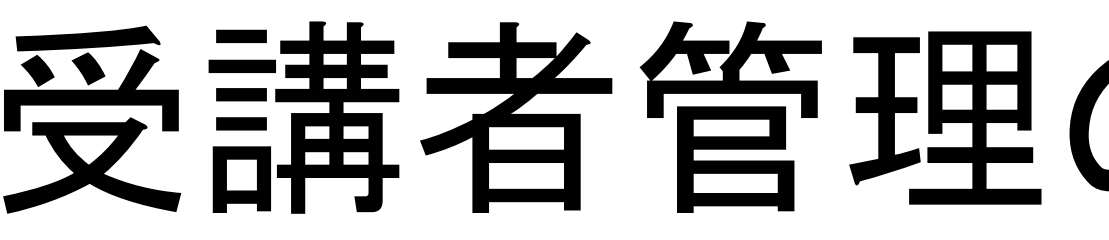

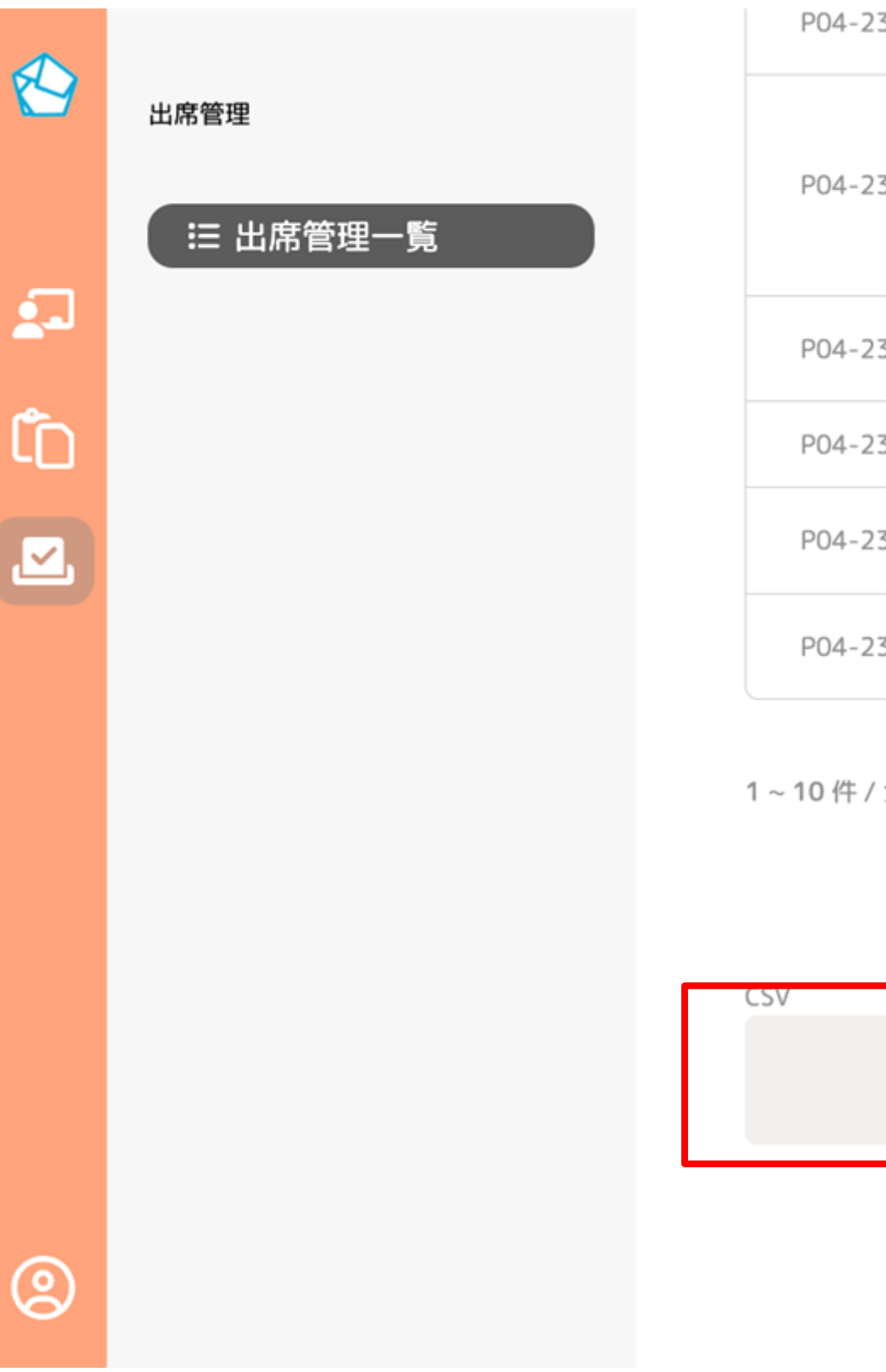

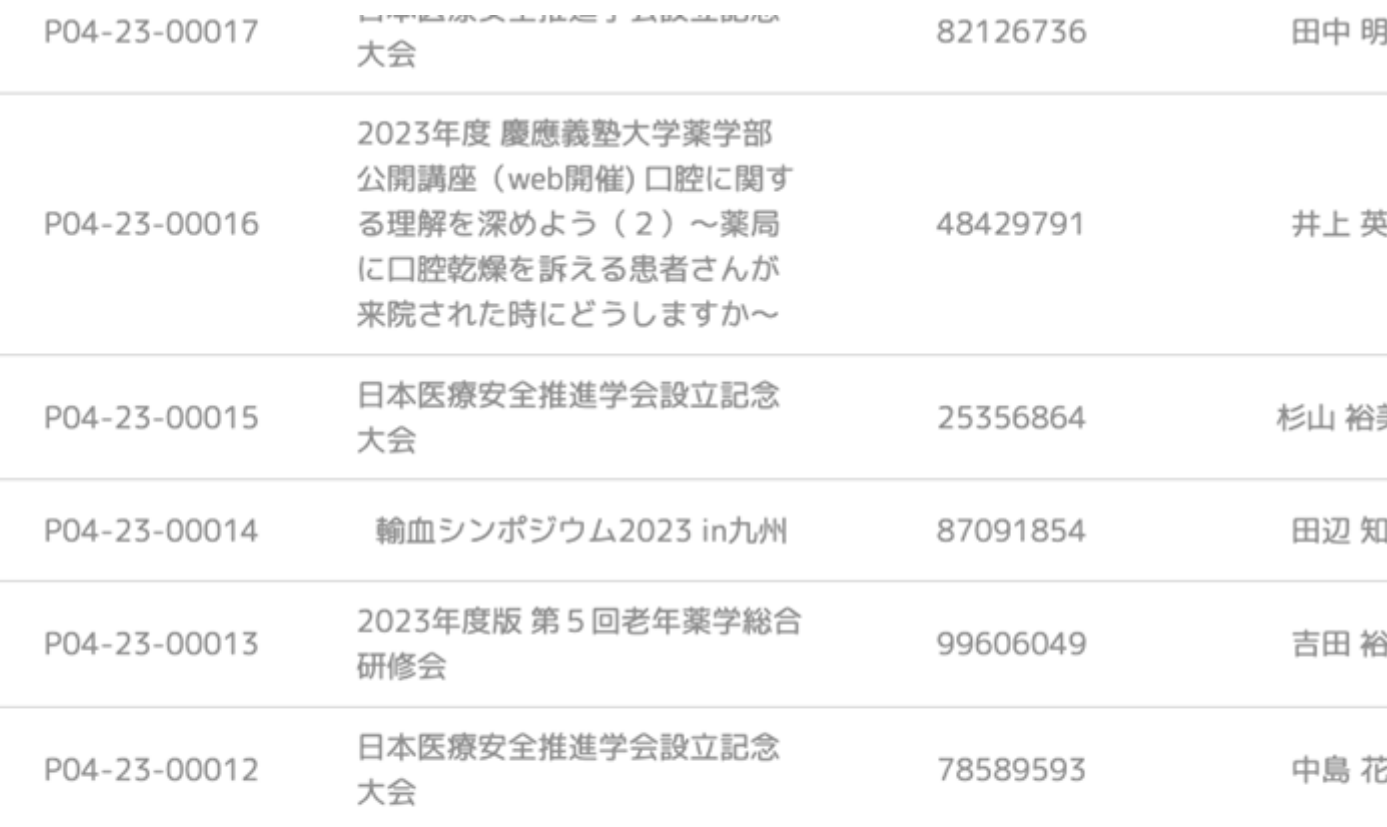

1~10件/全20件

# 受講者管理のCSV入力方法

- (1)「ファイル選択」をクリックすると、フ ァイルをアップロードできます。 ドラッグアンドドロップでも可能です。
- (1)「CSV一括出席登録」ボタンクリックす ると一括出席登録が完了します。

※ アップロードのファイル内容に不備が あった場合は、エラー文が表示され、 一括出席登録が失敗します。 ※ CSVは何度でもアップロード可能です。

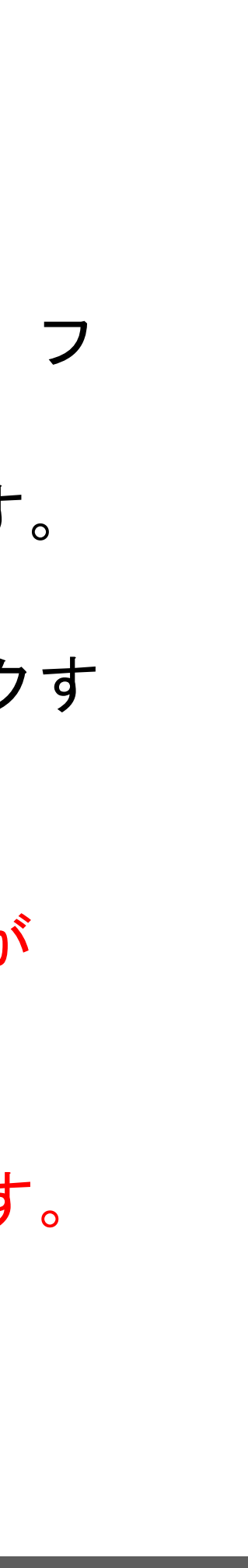

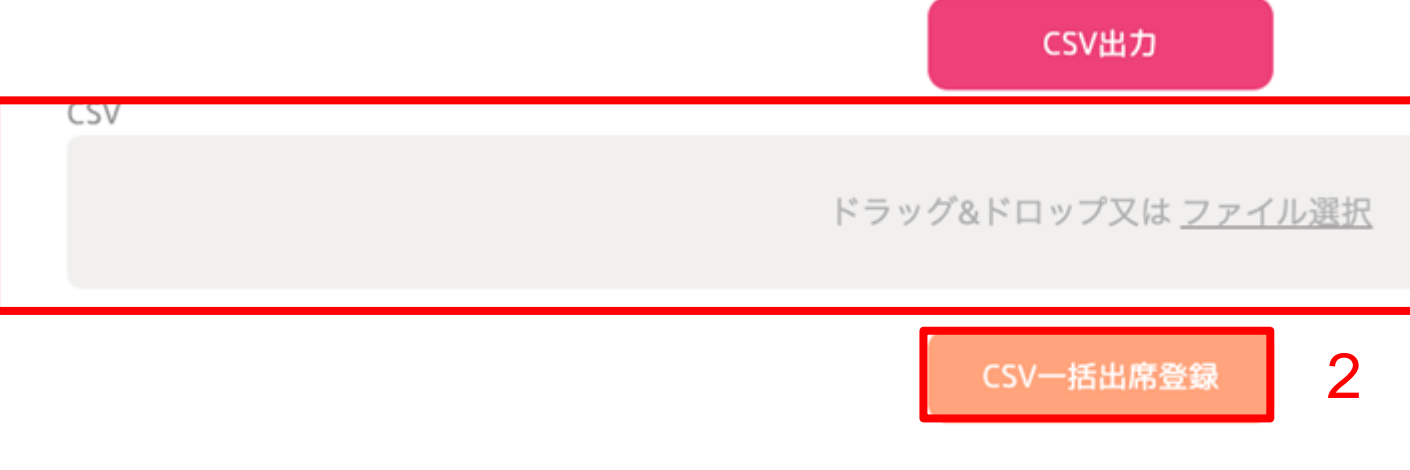

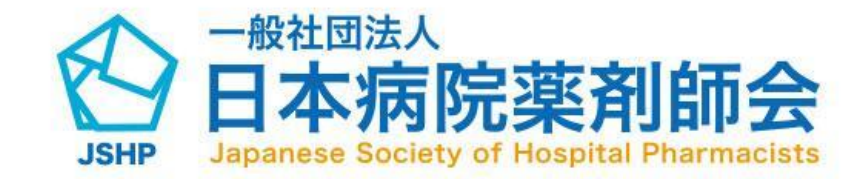

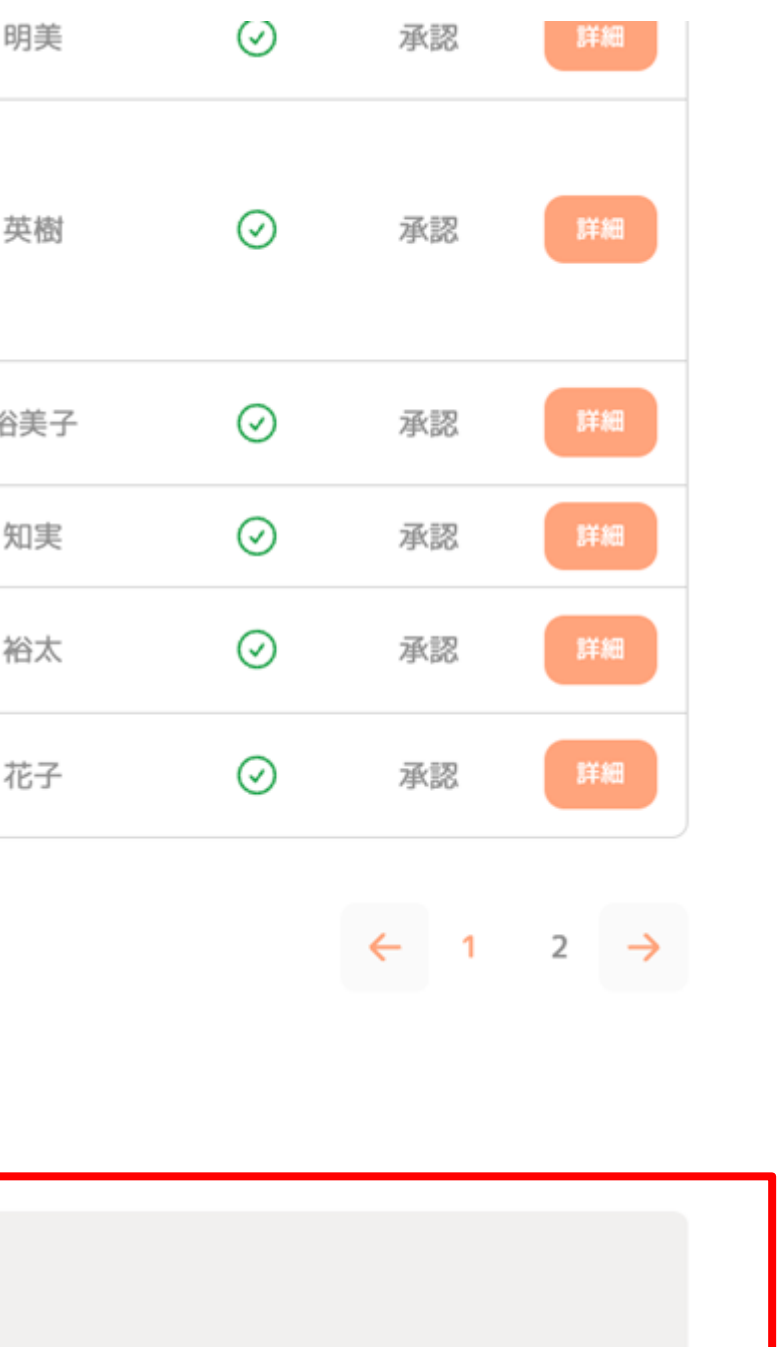

#### 受講者管理の出席承認方法

(1)サイドメニュー赤枠のアイコンをクリッ クすると出席管理一覧画面に遷移します。 (2)出席承認が未登録の「詳細」ボタンをク リックすると出席管理詳細画面に遷移しま す。

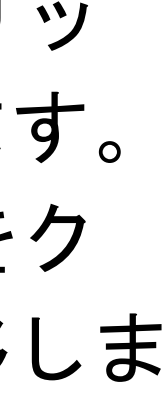

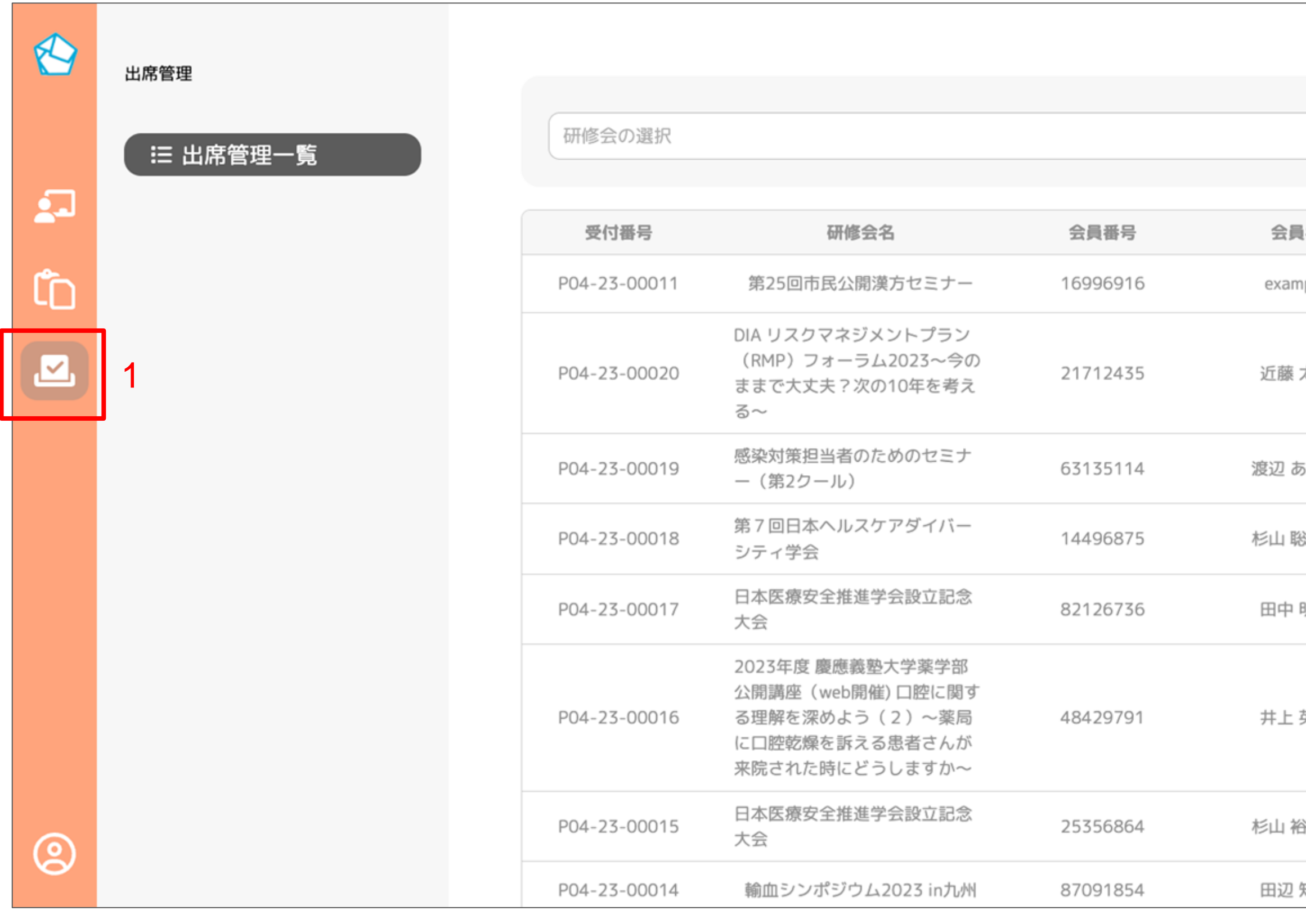

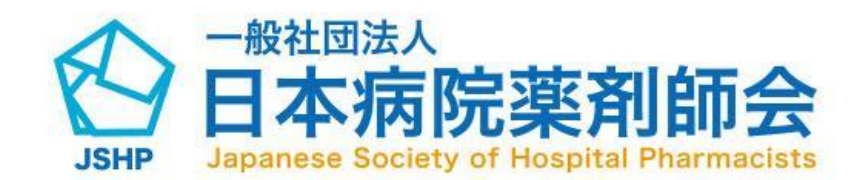

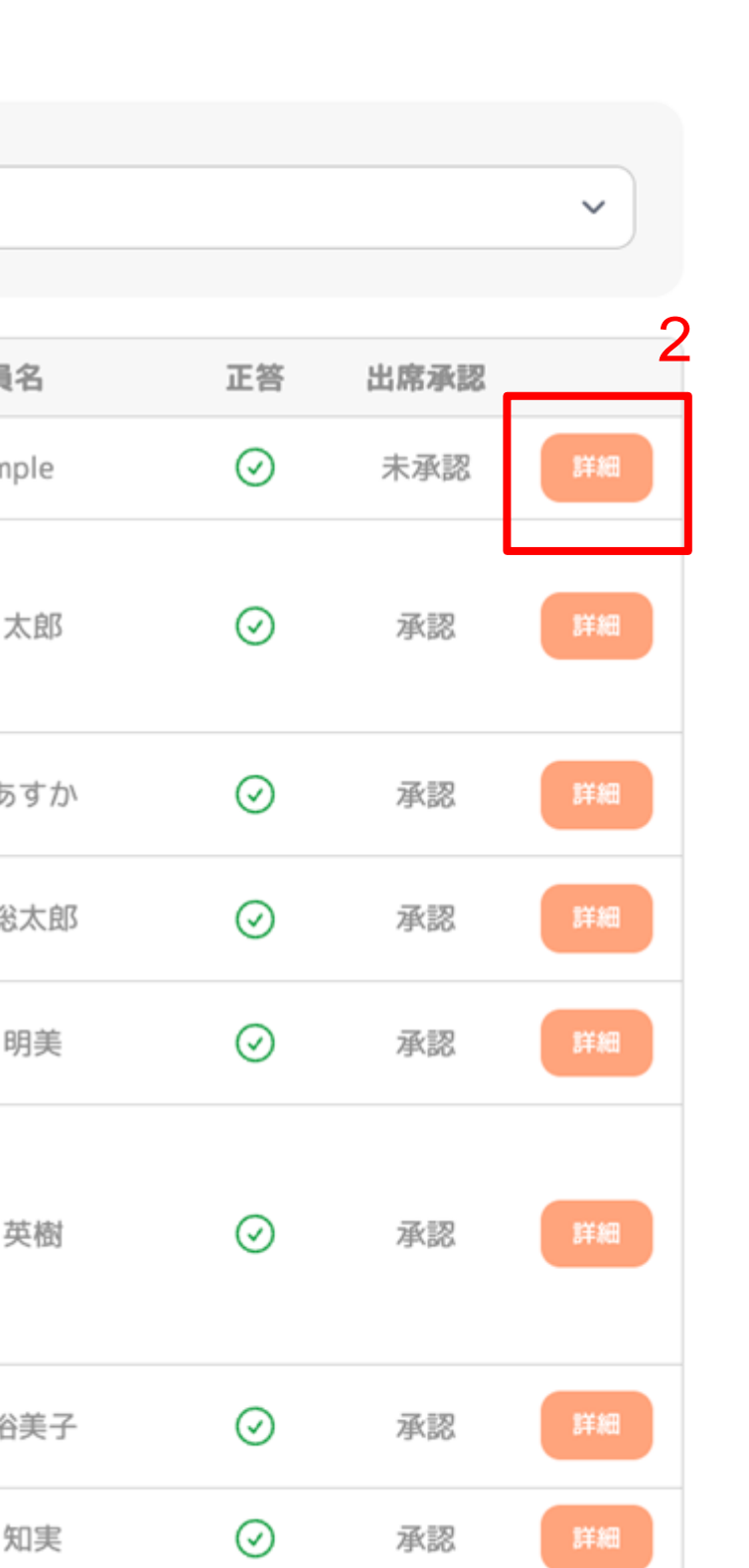

#### 受講者管理の出席承認方法

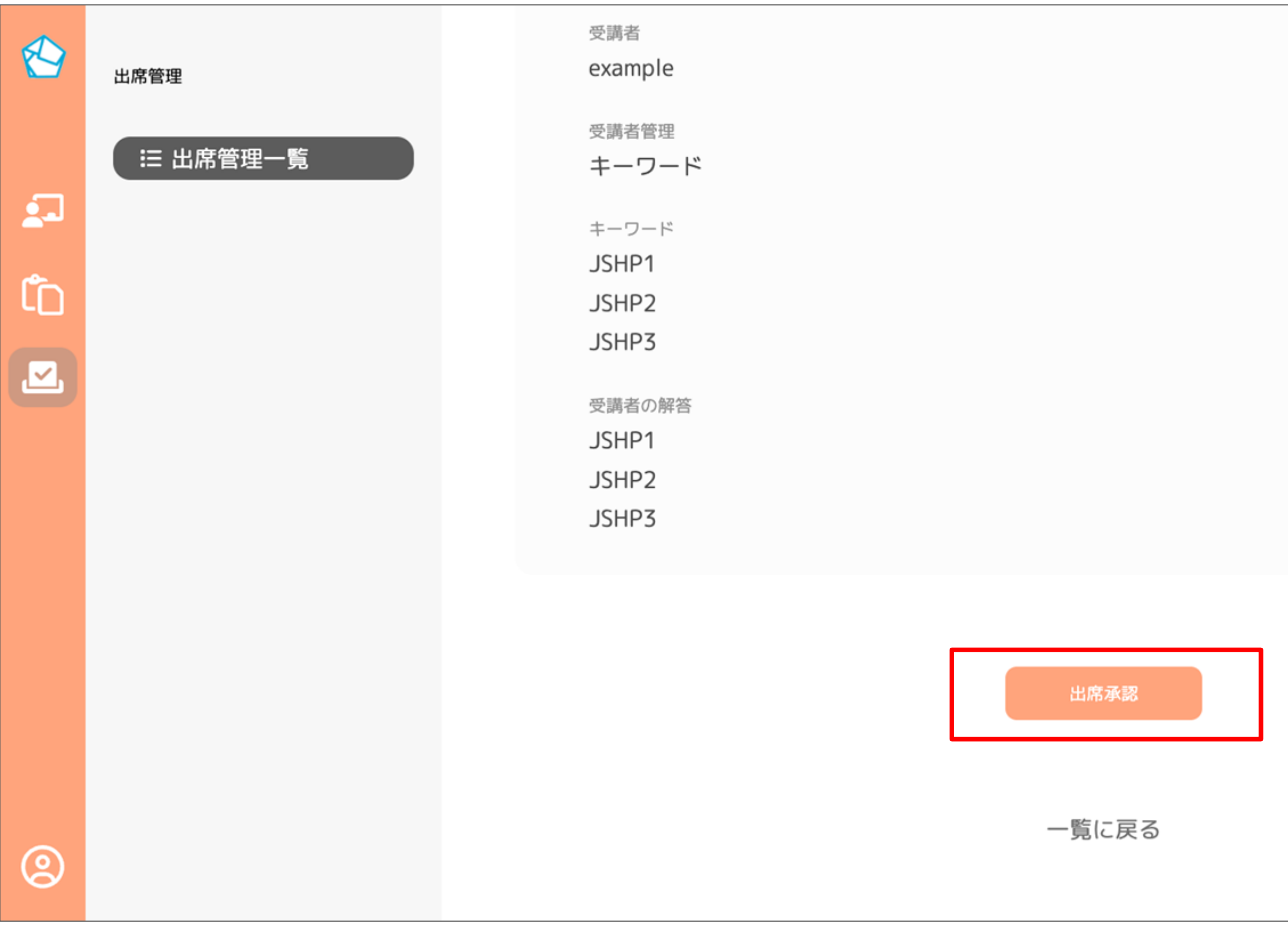

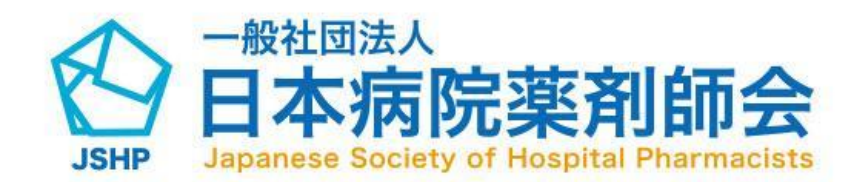

出席承認が、未承認の出席管理詳細画面に 遷移し、赤枠の「出席承認」ボタンをクリ ックすると出席承認が承認されます。

※ 承認済みの出席管理詳細画面には赤枠の ボタンは表示されません。 ※ よくご確認のうえ出席承認をお願いいた します。

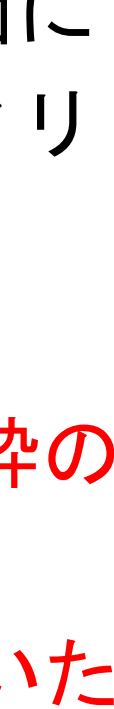

#### 出席登録URLの確認方法

- (1) 赤枠のアイコンをクリックすると研修 会の申請一覧画面に遷移します。
- (2)左のアイコンをクリックするとクリップ ボードに出席登録URLがコピーされます。 右のアイコンをクリックするとURLが QRコードで表示されます。(QR表示後右 クリックで画像としてダウンロード可能) 受講者本人が出席登録を行う際に使用し ます。

※ この出席登録URLのアイコンは受講者 管理の項目を登録済みかつ承認された研 修会のみ表示されます。

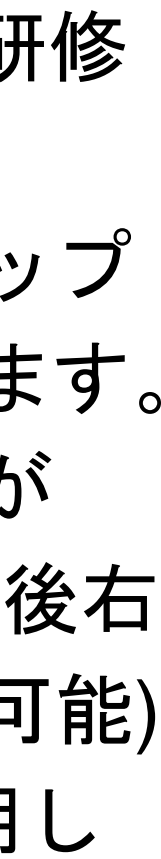

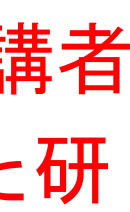

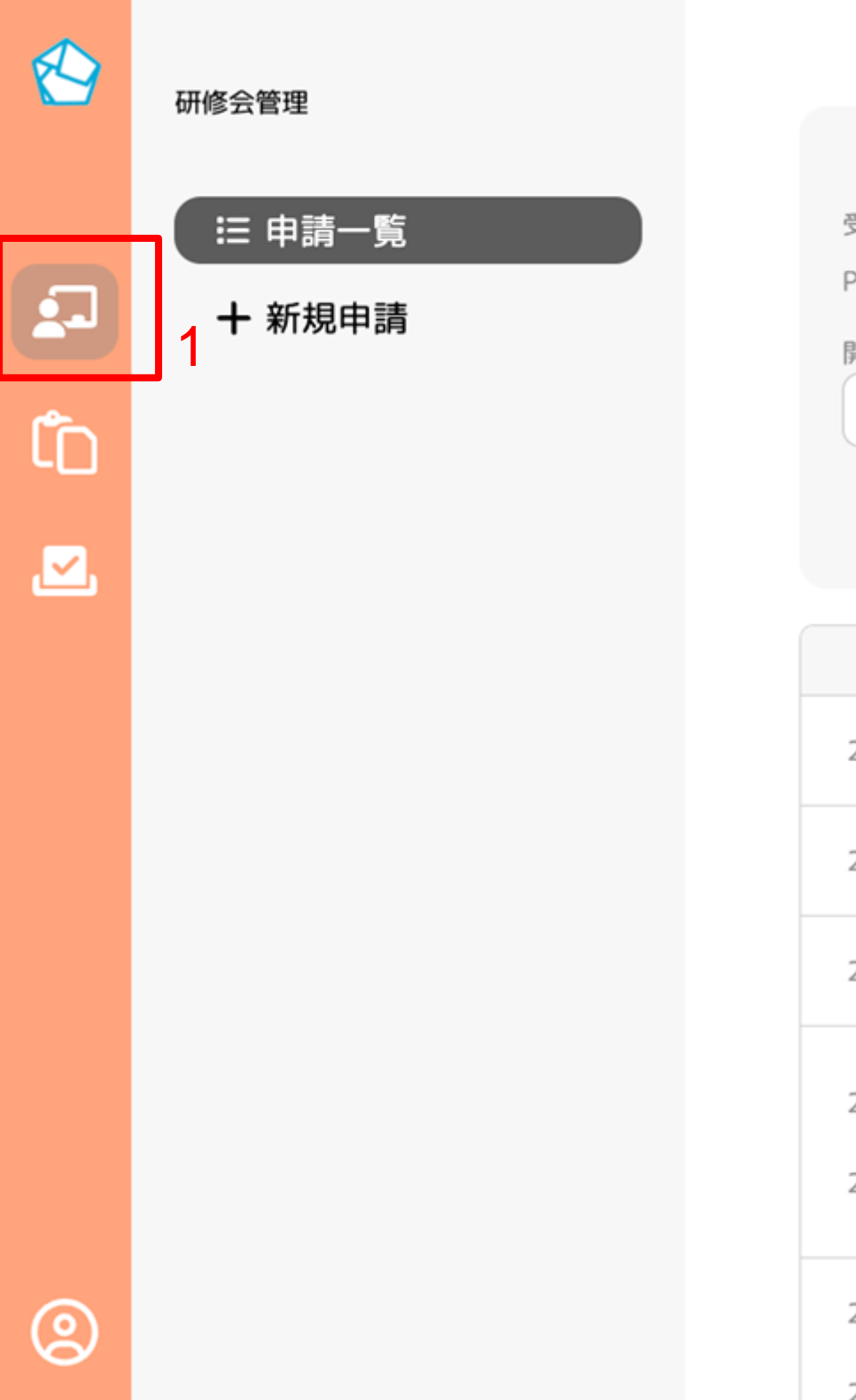

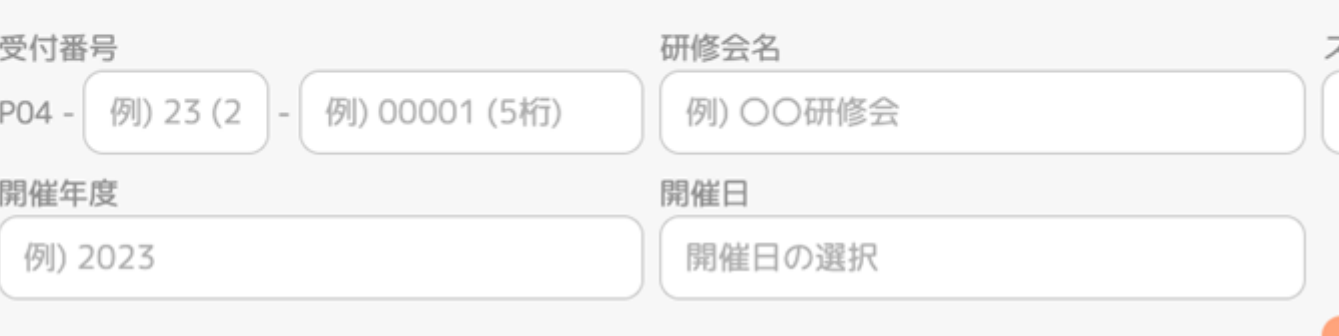

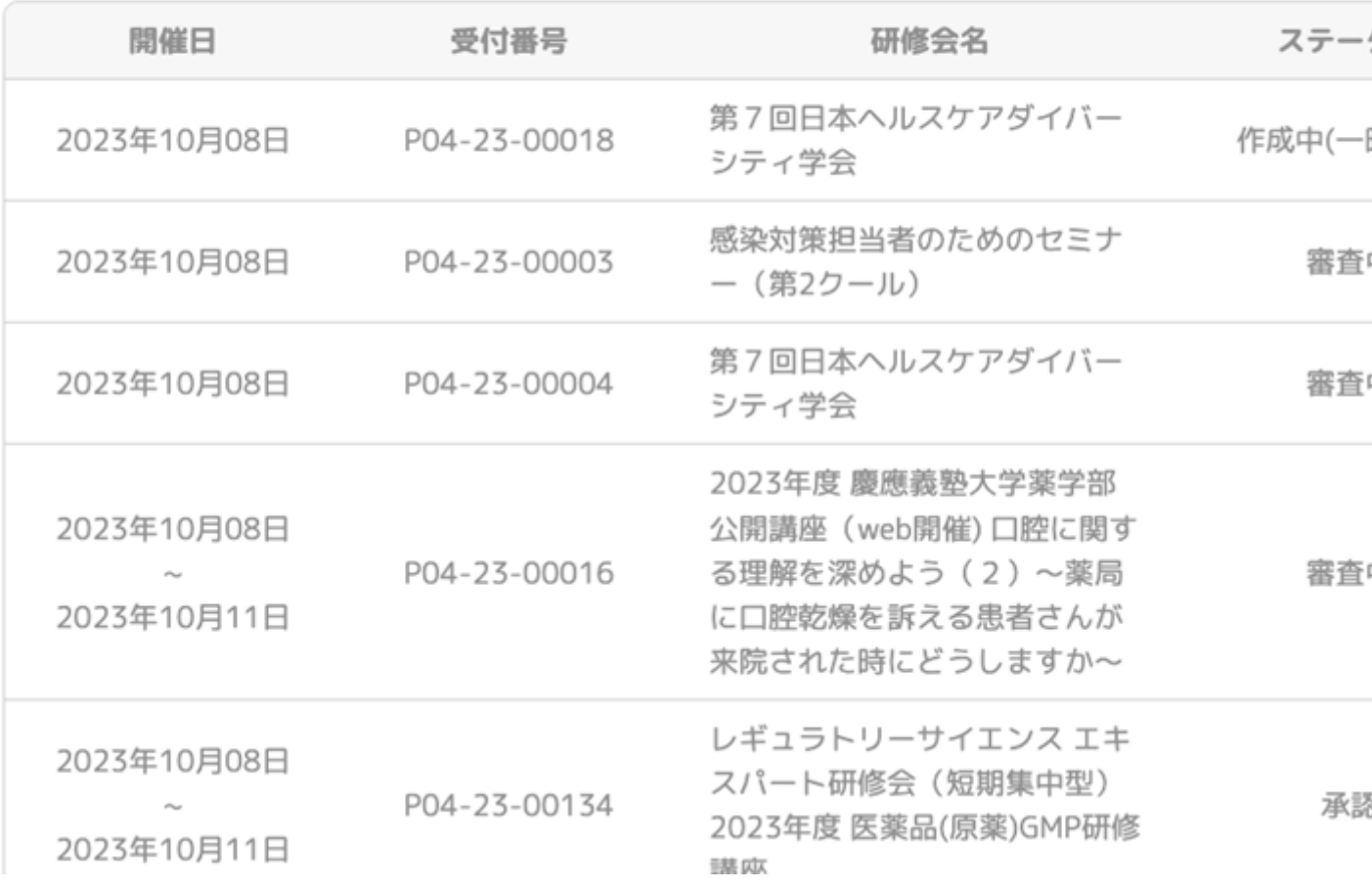

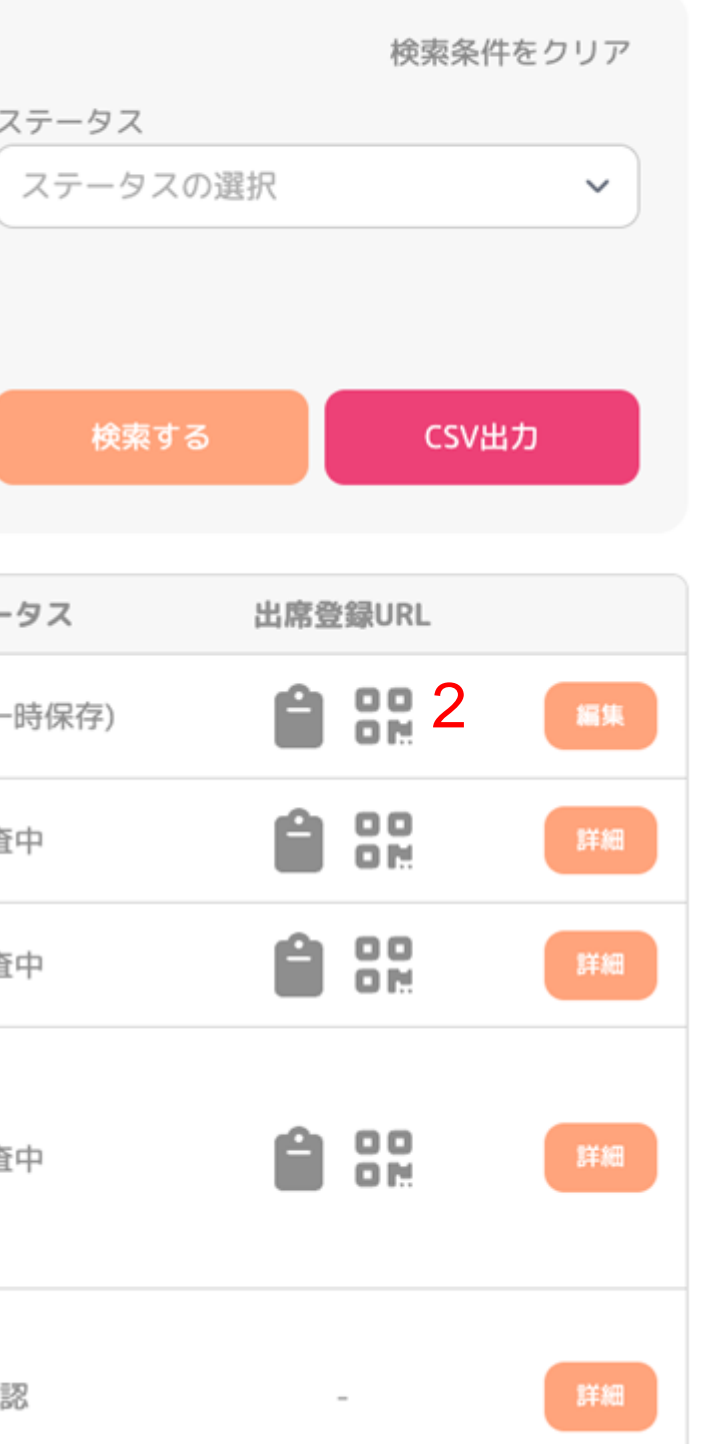

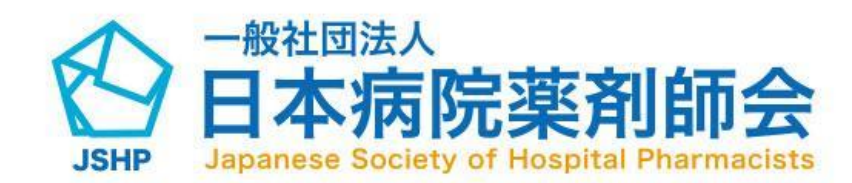

### 研修会実施報告書の検索方法

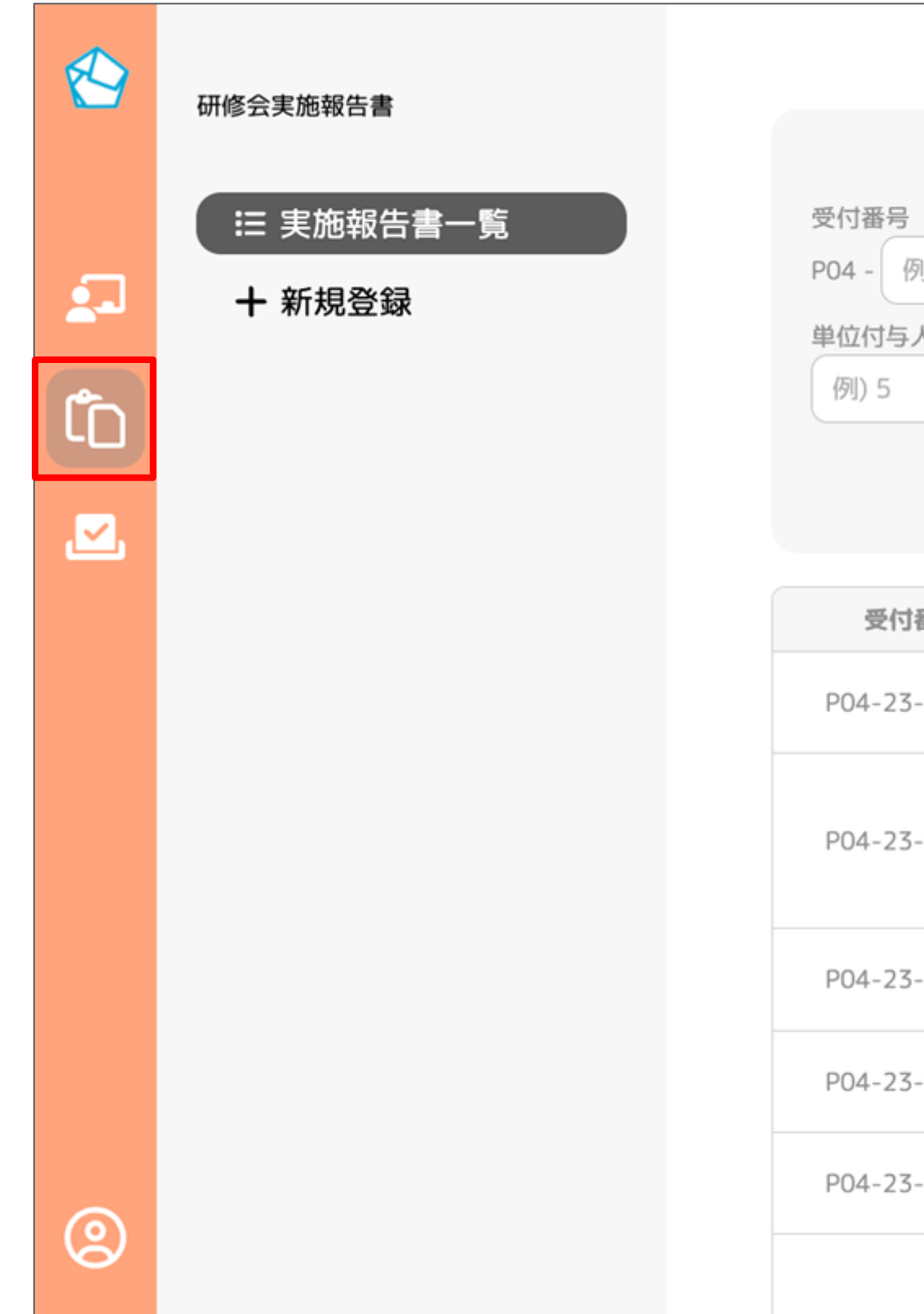

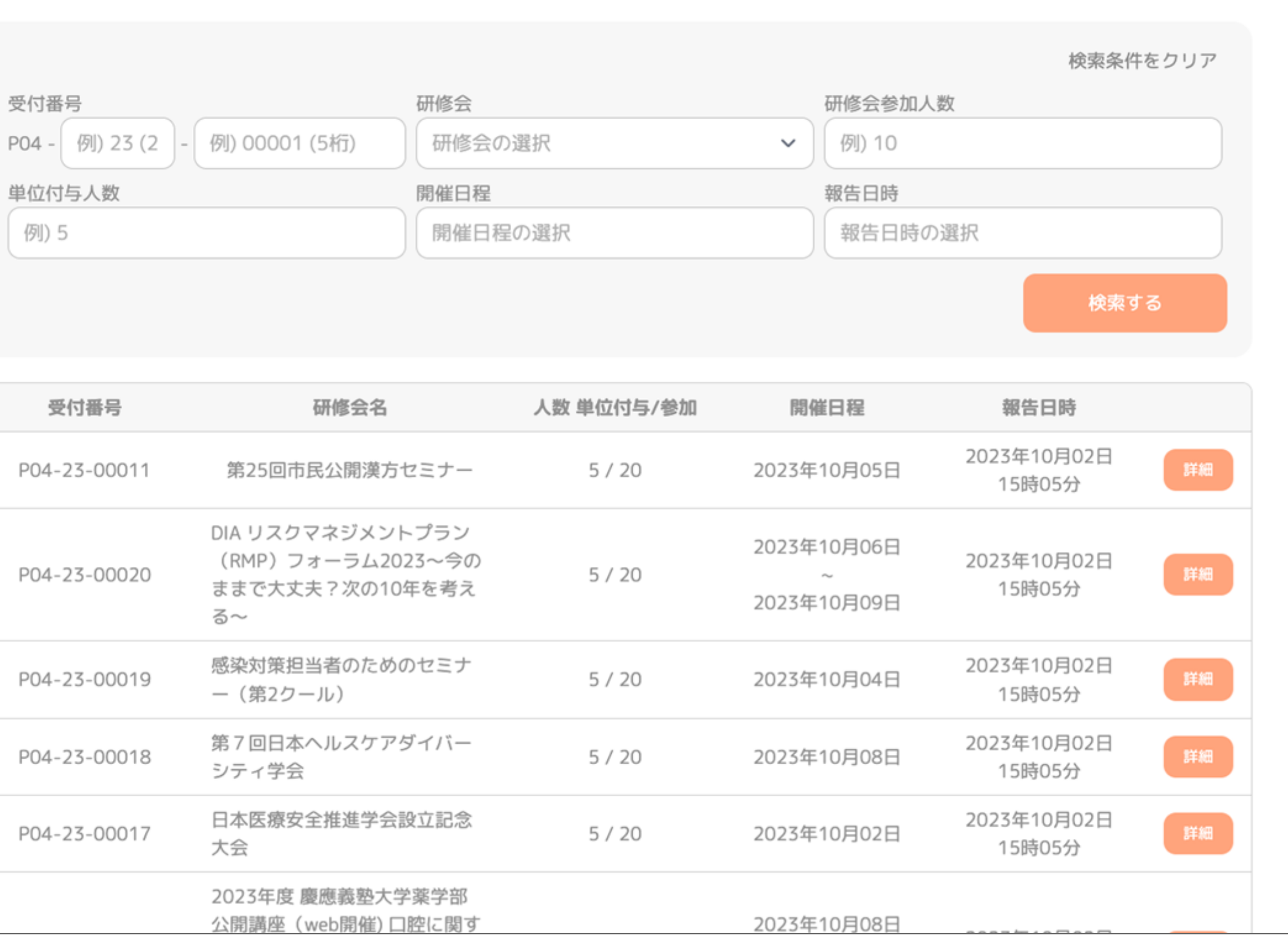

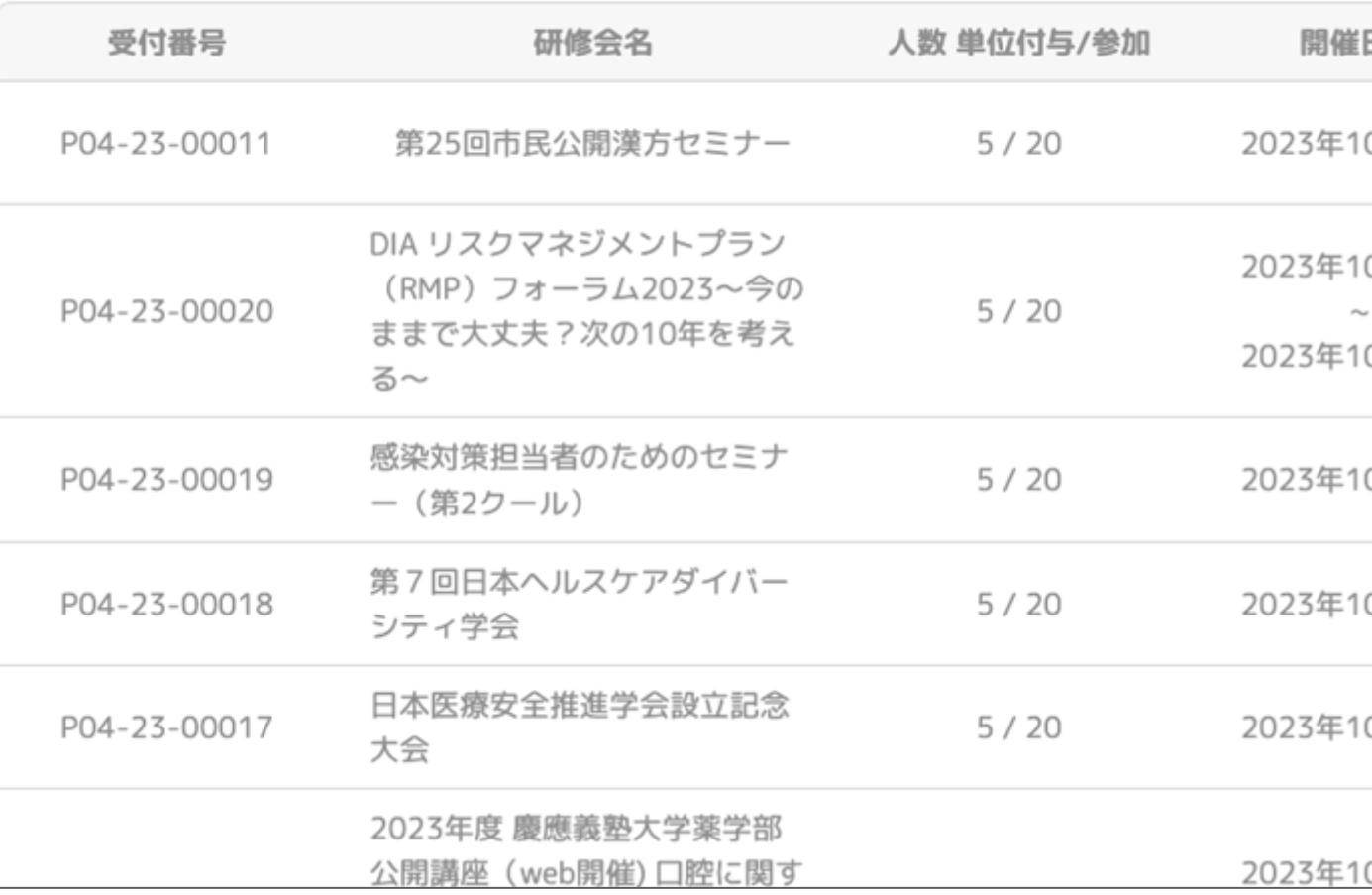

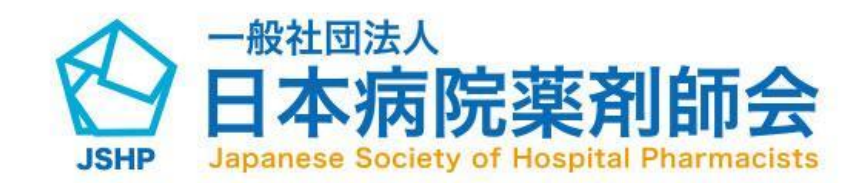

サイドメニュー赤枠のアイコンをクリック していただくと、研修会実施報告書一覧画 面に遷移します。

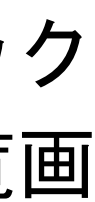

#### 研修会実施報告書の検索方法

#### 検索フォームの任意の項目を入力して検索してください。

(1)研修会番号を入力できます。 (2)研修会を選択できます。 (3)研修会参加人数を入力できます。(部分一致検索可) (4)単位付与人数を入力できます。 (5)開催日程を選択できます。 (6)報告日時を選択できます。 (7)検索ボタンをクリックすると入力した内容で検索できます。

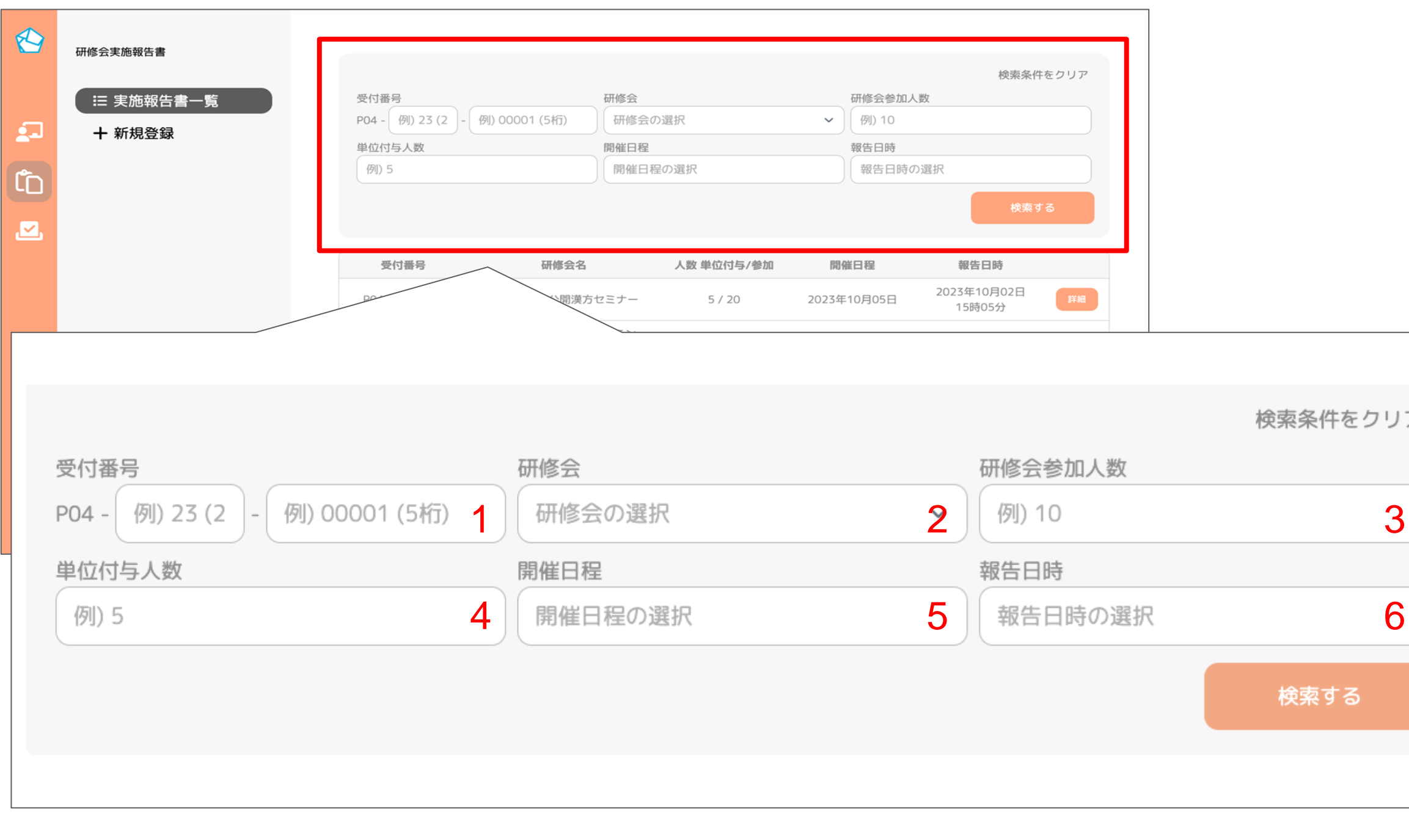

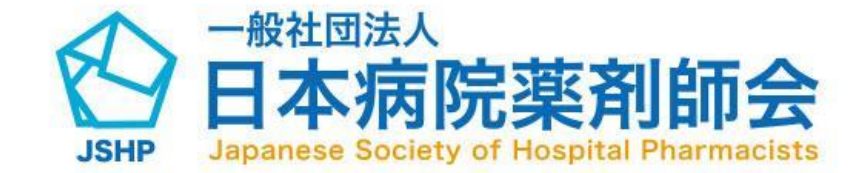

 $\checkmark$ 

(1)赤枠のアイコンをクリックします (2)「新規登録」ボタンをクリックすると研 修会実施報告書新規登録画面に遷移するこ とができます

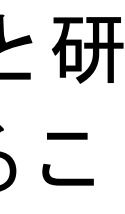

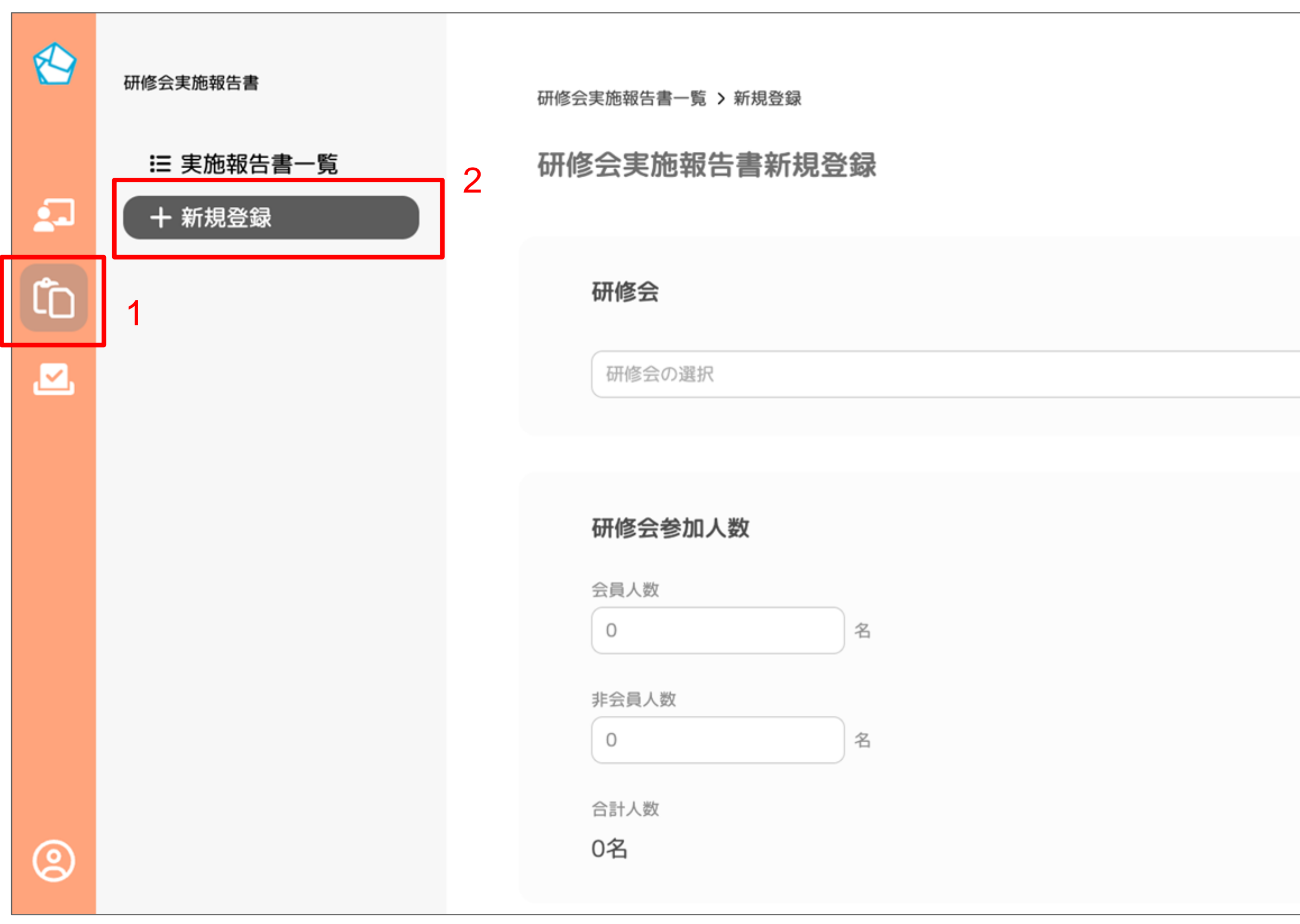

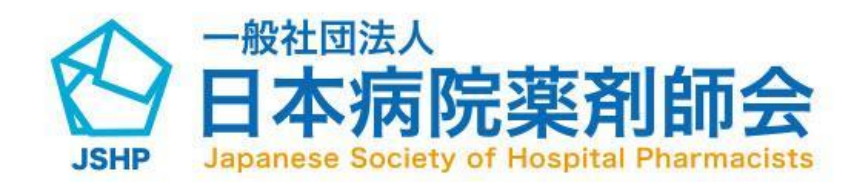

フォームの内容を入力してください。

(1)研修会の選択 (2)会員人数の入力 (3)非会員人数の入力 (4)単位付与人数の入力

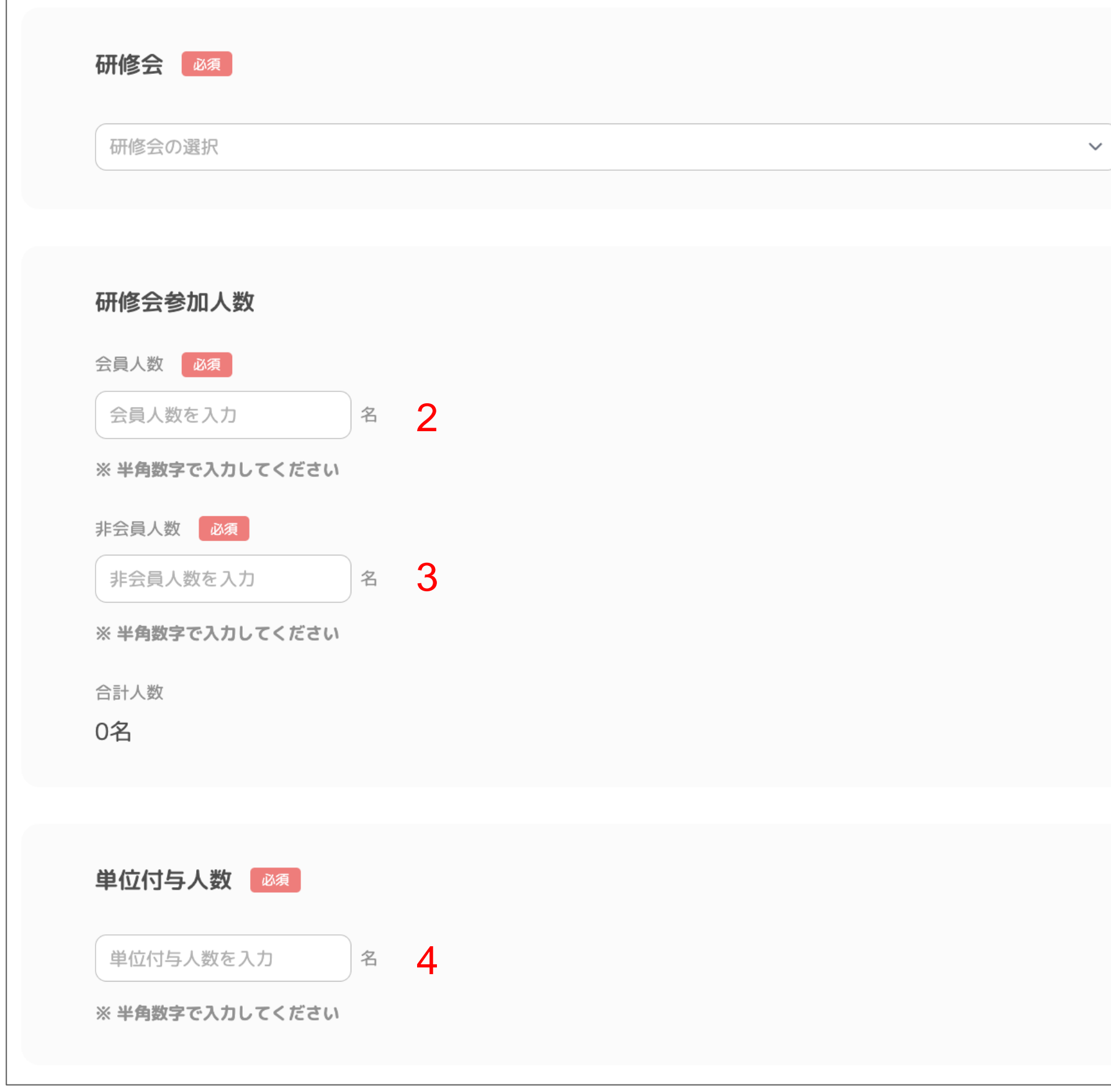

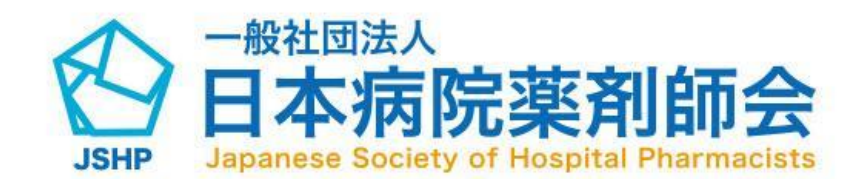

#### 研修会の内容

※キーワードを3つ以上5つ以内で入力してください

引き続きフォームの内容を入力してください。

(1)要点1の入力 (2)要点2の入力 (3)要点3の入力 (4)要点4の入力(任意) (5)要点5の入力(任意)

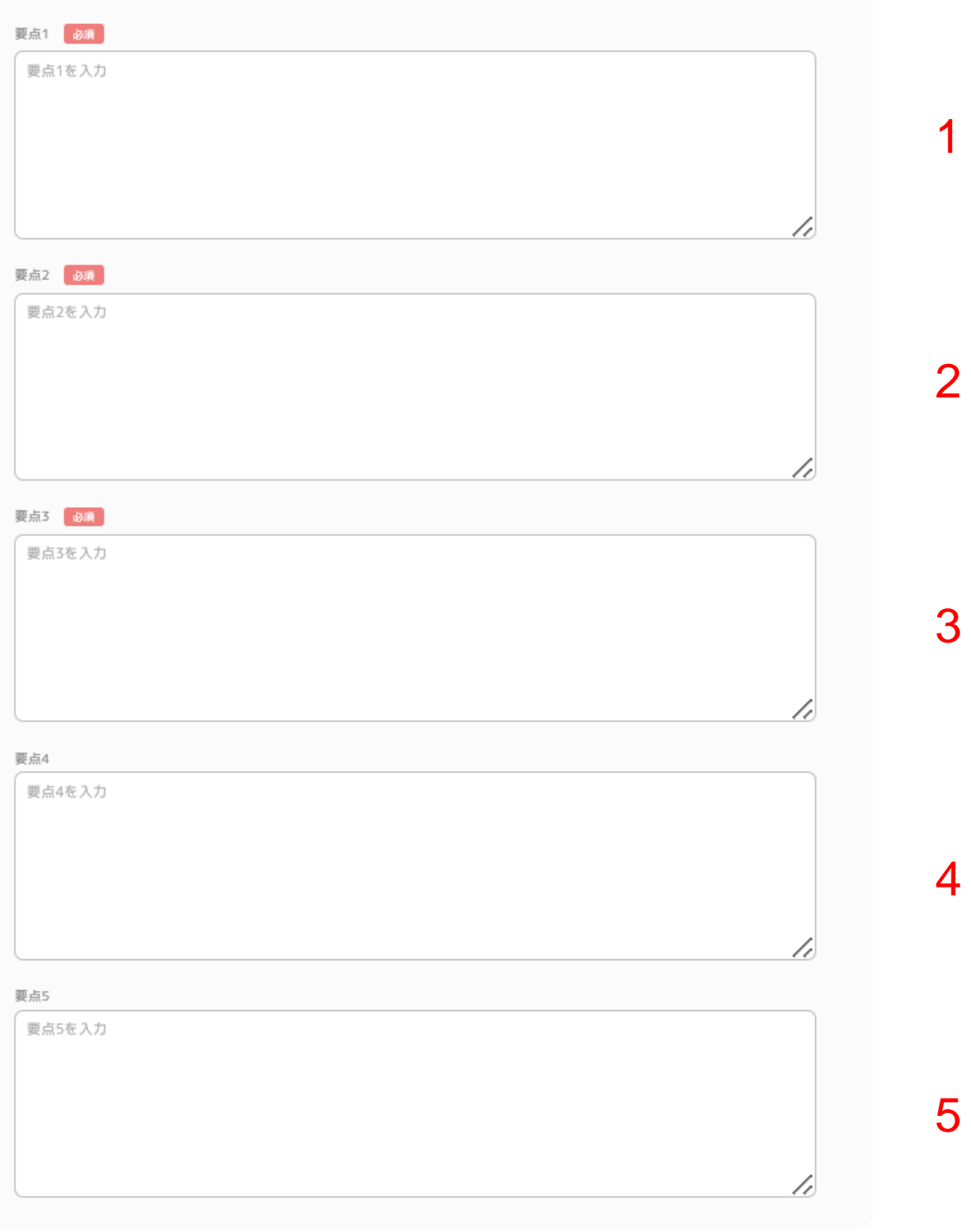

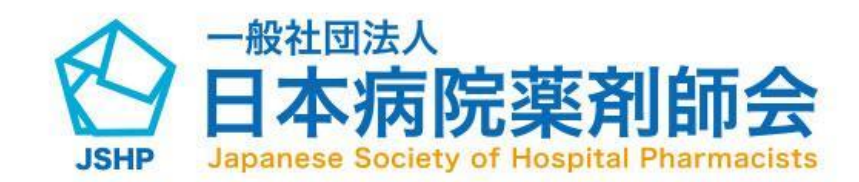

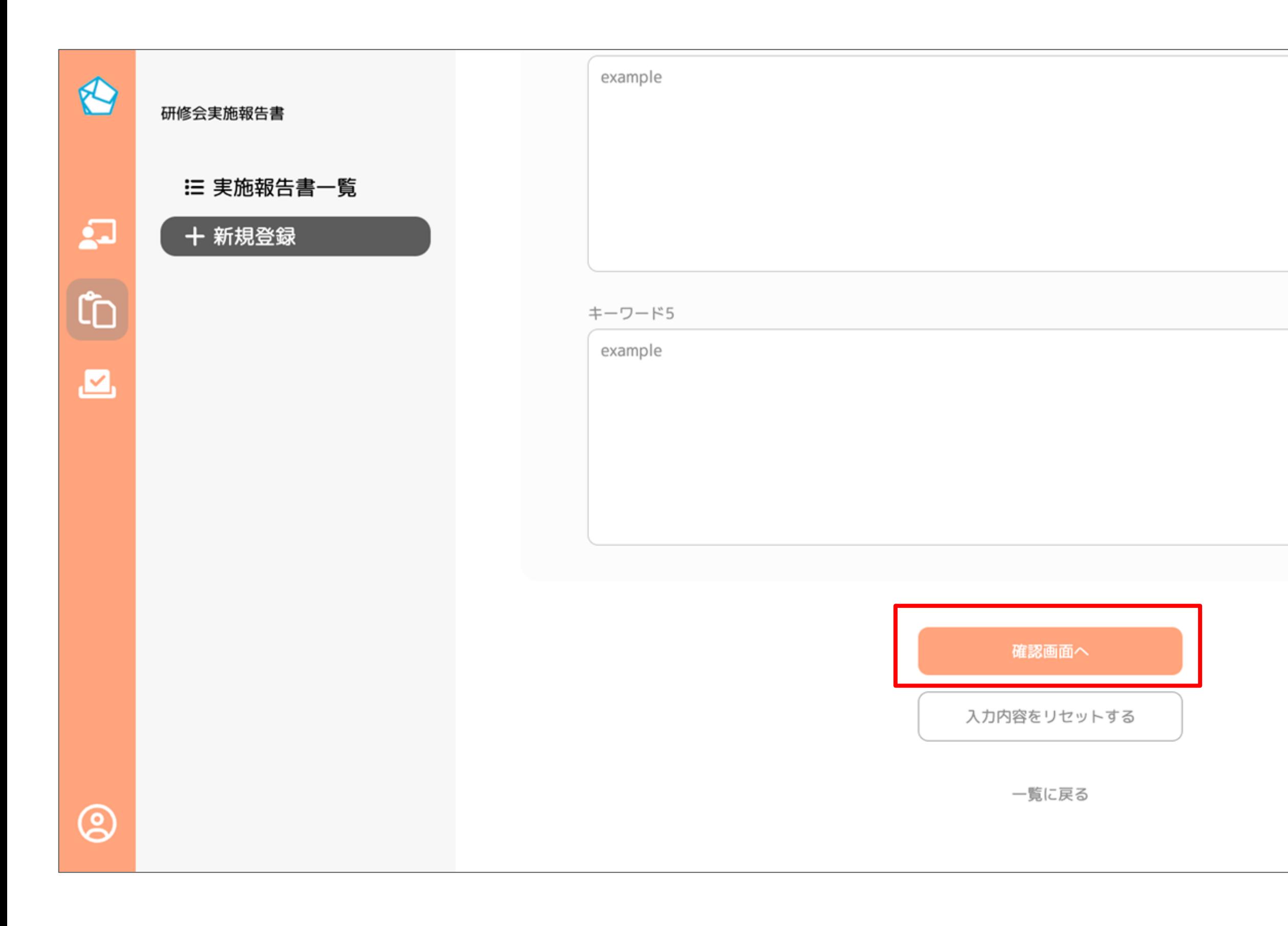

![](_page_32_Picture_2.jpeg)

登録内容の入力が完了したら、ページ下部 赤枠の「確認画面へ」ボタンをクリックし ていただくと確認画面に遷移します。

※ 入力に不備がある場合は、該当箇所にエ ラーが赤字で表示されます。

![](_page_32_Figure_5.jpeg)

![](_page_33_Figure_1.jpeg)

![](_page_33_Picture_2.jpeg)

確認画面にて入力した内容をご確認いただ いた後、「登録」ボタンをクリックしてい ただくと、研修会実施報告書が登録されま す。

修正したい場合は「修正」ボタンより、 新規登録画面に戻ることができます。

![](_page_33_Picture_5.jpeg)

![](_page_34_Picture_1.jpeg)

![](_page_34_Picture_2.jpeg)

![](_page_34_Picture_3.jpeg)

#### サイドメニュー赤枠のアイコンをクリック すると、マイページに遷移します。

![](_page_34_Picture_5.jpeg)

![](_page_35_Picture_1.jpeg)

![](_page_35_Picture_2.jpeg)

![](_page_35_Picture_3.jpeg)

#### マイページの「お問い合わせ」を押下する とお問い合わせ画面に遷移します。

![](_page_35_Picture_5.jpeg)

マイページ > お問い合わせ

#### お問い合わせ

![](_page_36_Picture_5.jpeg)

(1)お問い合わせの件名を入力してください。 (2)お問い合わせの内容を入力してください。 (3)入力内容に問題がなければ送信ボタン押下 で送信いただけます。

(4)入力内容をリセットいただけます。

1

![](_page_36_Picture_49.jpeg)

![](_page_36_Picture_4.jpeg)

ログアウト

(1)サイドメニュー赤枠のアイコンからマイ ページに遷移します。 (2)「ログアウト」をクリックするとログア ウトがされ、ログイン画面に遷移します。

![](_page_37_Figure_5.jpeg)

![](_page_37_Picture_1.jpeg)

![](_page_37_Picture_2.jpeg)